**Læs denne "Guiden hurtig installation", før du tager printeren i brug. Før du kan bruge printeren, skal du sætte hardwaren op og installere driveren.**

# **brother.**

<span id="page-0-0"></span>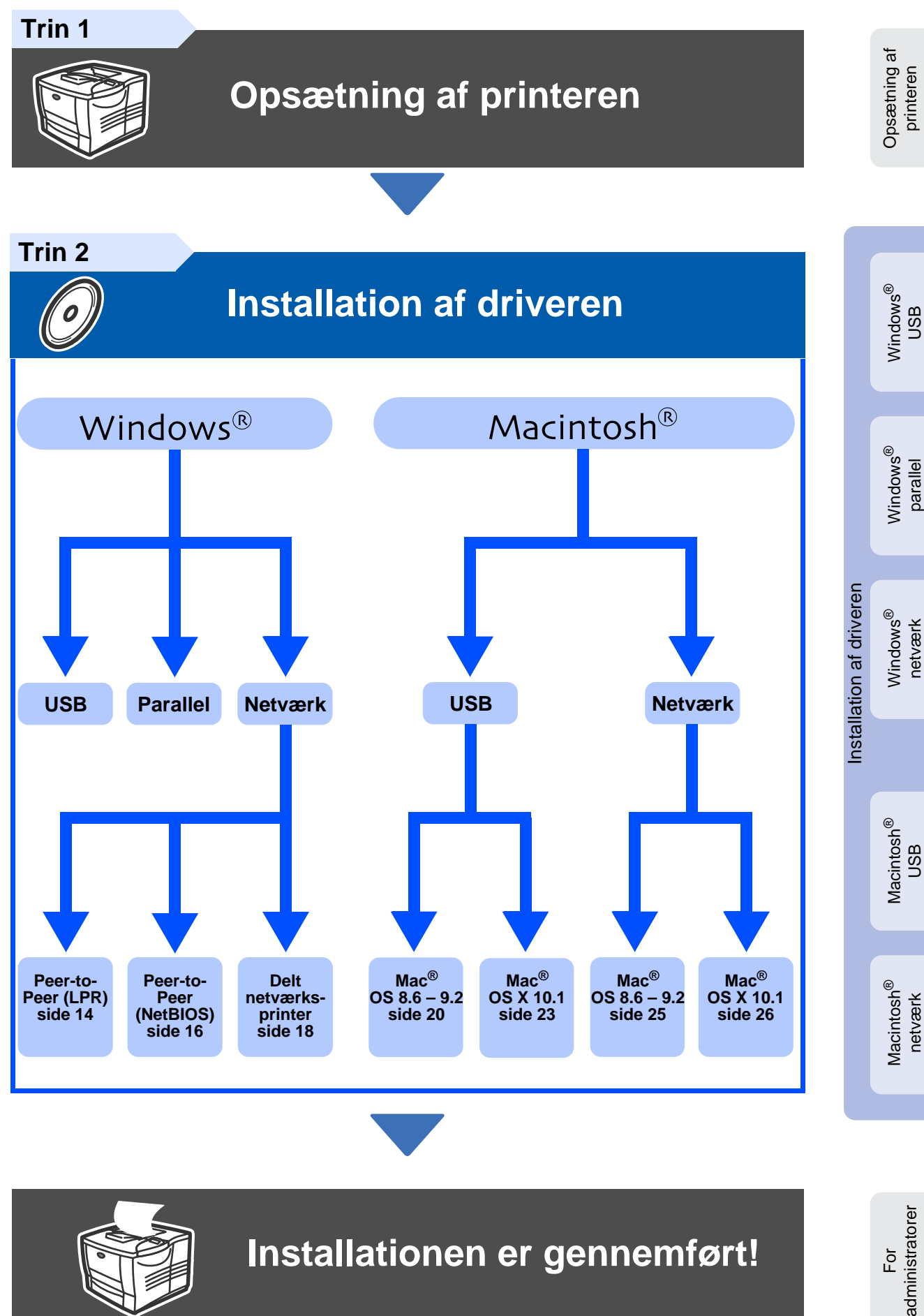

Du kan få den nyeste driver og finde den bedste løsning på problemer eller spørgsmål ved at gå til Brother Solutions Center direkte fra cd-rom'en/driveren eller til http://solutions.brother.com Opbevar altid "Guiden hurtig installation" og den medfølgende cd-rom på et tilgængeligt sted, så du hurtigt og let kan få fat i den.

## **Sikkerhedsforanstaltninger**

## **Sikker brug af printeren**

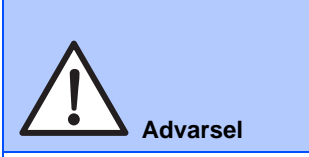

Angiver advarsler, der skal efterleves for at forhindre personskader.

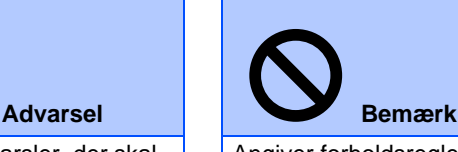

Angiver forholdsregler, der bør overholdes, for at printeren udnyttes bedst muligt og ikke beskadiges.

| <b>Tip</b> |
|------------|

Angiver noter og nyttige tips i forbindelse med brug af printeren.

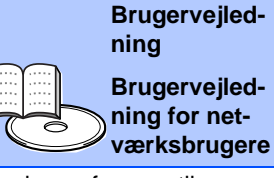

Angiver reference til brugervejledningen eller netværksvejledningen på den medfølgende cd-rom.

## **Advarsel**

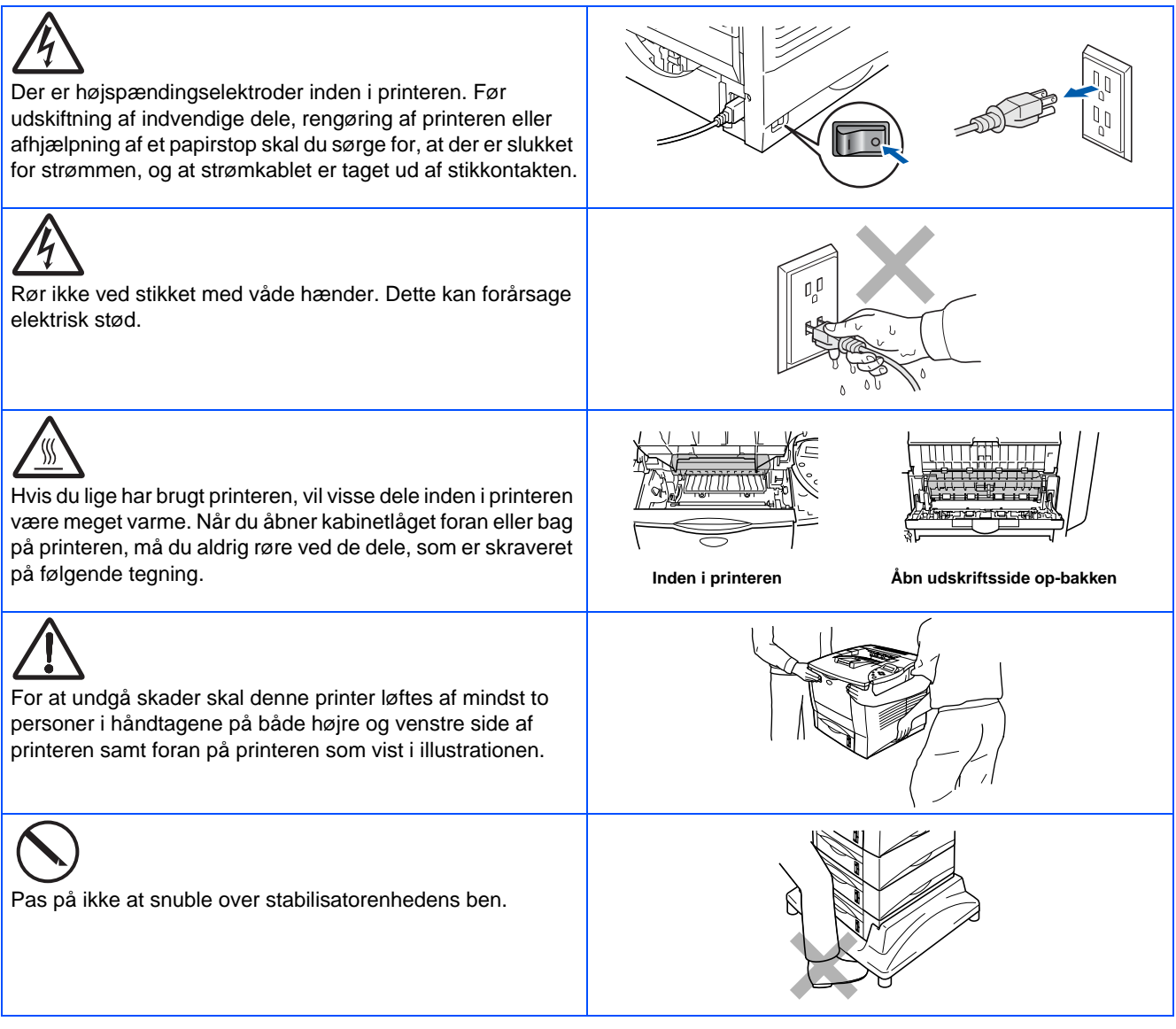

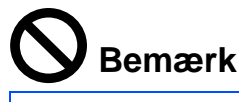

Stå ikke på printeren eller den ekstra stabilisator.

## **Indholdsfortegnelse**

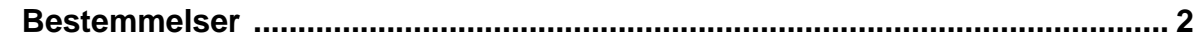

## ■ **Sådan kommer du i gang**

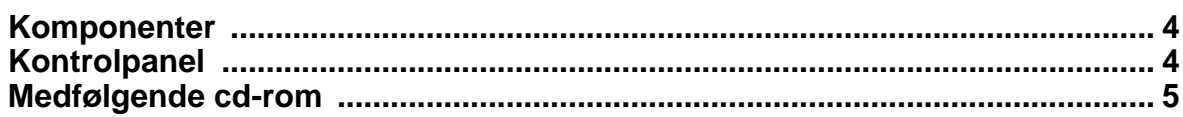

#### **[Opsætning af printeren](#page-7-1) [Trin 1](#page-7-1)**

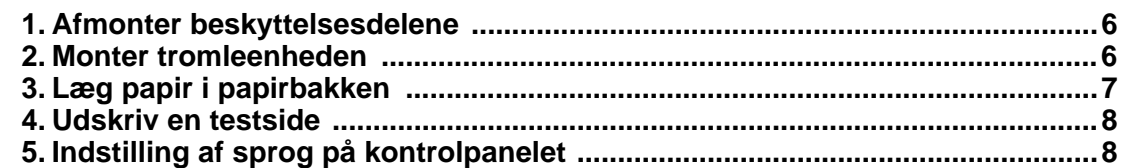

### **[Installation af driveren](#page-10-1) [Trin 2](#page-10-1)**

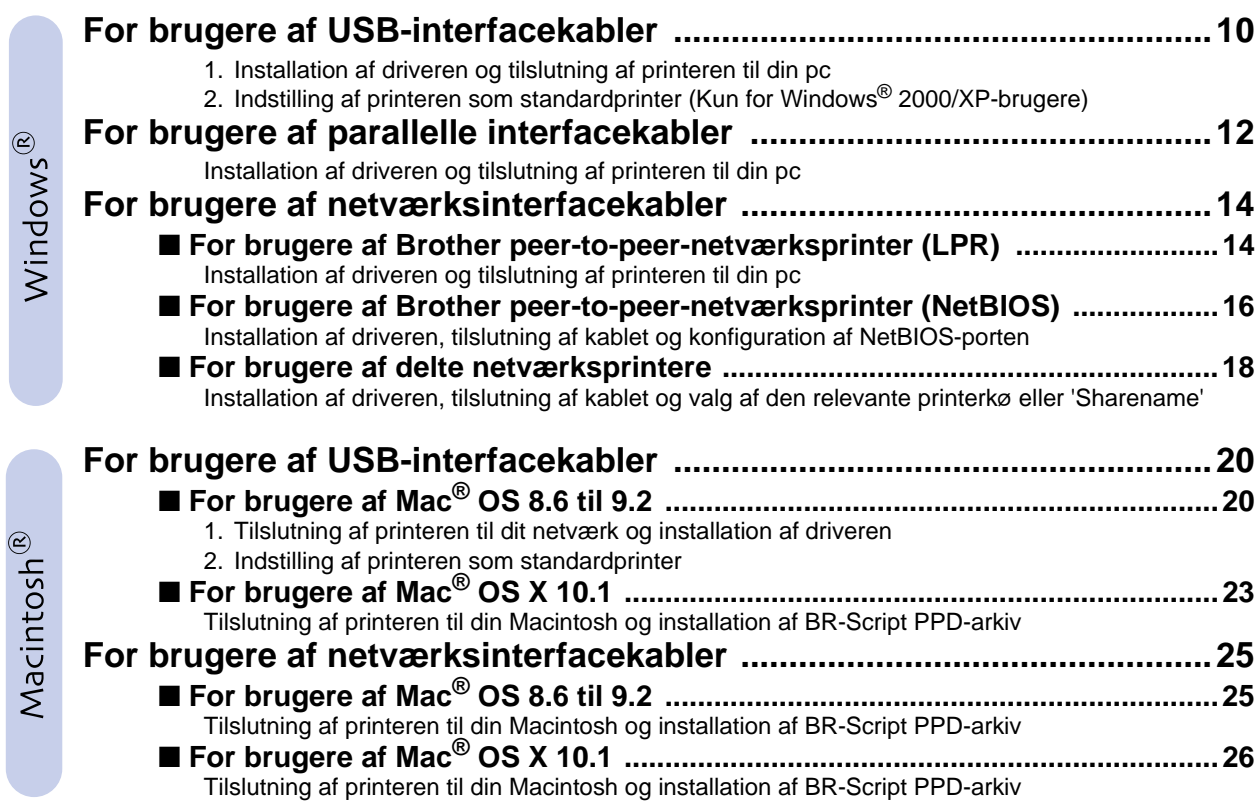

### ■ **For administratorer**

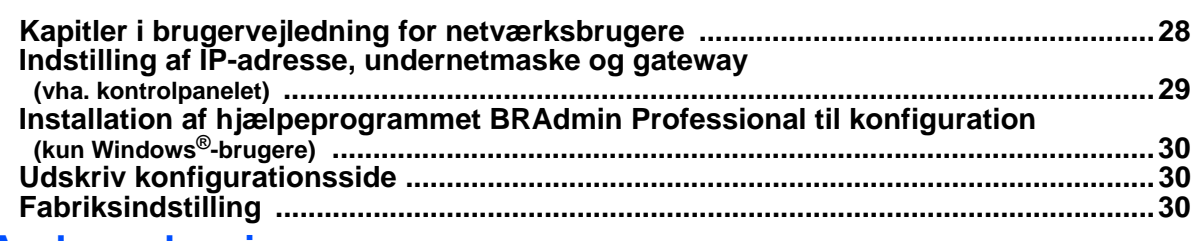

### ■ **Andre oplysninger**

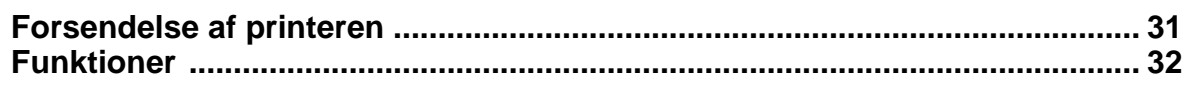

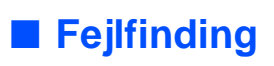

■ Fejlfinding **Brugervejledningens kapitel 6** 

## <span id="page-3-0"></span>**Bestemmelser**

#### **Federal Communications Commission (FCC) Declaration of Conformity (For U.S.A.)**

Responsible Party: Brother International Corporation 100 Somerset Corporate Boulevard P.O. Box 6911 Bridgewater, NJ 08807-0911 USA Telephone: (908) 704-1700

declares, that the products

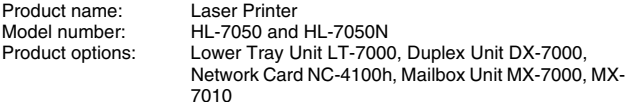

complies with Part 15 of the FCC Rules. Operation is subject to the following two conditions: (1) This device may not cause harmful interference, and (2) this device must accept any interference received, including interference that may cause undesired operation.

This equipment has been tested and found to comply with the limits for a Class B digital device, pursuant to Part 15 of the FCC Rules. These limits are designed to provide reasonable protection against harmful interference in a residential installation. This equipment generates, uses, and can radiate radio frequency energy and, if not installed and used in accordance with the instructions, may cause harmful interference to radio communications. However, there is no guarantee that interference will not occur in a particular installation. If this equipment does cause harmful interference to radio or television reception, which can be determined by turning the equipment off and on, the user is encouraged to try to correct the interference by one or more of the following measures:

- Reorient or relocate the receiving antenna.
- Increase the separation between the equipment and receiver. – Connect the equipment into an outlet on a circuit different from that to
- which the receiver is connected. – Consult the dealer or an experienced radio/TV technician for help.

#### **Important**

A shielded interface cable should be used in order to ensure compliance with the limits for a Class B digital device.

Changes or modifications not expressly approved by Brother Industries, Ltd. could void the user's authority to operate the equipment.

#### **Industry Canada Compliance Statement (For Canada)**

This Class B digital apparatus complies with Canadian ICES-003.

Cet appareil numérique de la classe B est conforme à la norme NMB-003 du Canada.

#### **Radiostøj (kun 220-240 volt-model)**

Denne printer følger EN55022 (CISPR Publication 22)/Class B.

Før dette produkt anvendes, skal det sikres, at der anvendes et dobbeltafskærmet interfacekabel med parsnoede kabler, der er mærket "IEEE 1284 compliant". Kablet må ikke være mere end 1,8 meter langt.

### brother

#### **EU-overensstemmelseserklæring**

**Producent:** Brother Industries, Ltd. 15-1, Naeshiro-cho, Mizuho-ku, Nagoya 467-8561, Japan

Fabrik: Brother Technology (Shenzhen) Ltd. NO6 Gold Garden Ind. Nanling Buji, Longgang, Shenzhen, Kina

Fabrik: Brother Industries, Ltd. Kariya Plant, 1-5, Kitajizoyama, Noda-cho, Kariya-shi, Aichi-ken 448-0803, Japan

Erklærer hermed, at:

Produktbeskrivelse: Laserprinter<br>Produktnavn: HI-7050 HI

**HL-7050, HL-7050N** 

er i overensstemmelse med bestemmelserne i følgende direktiver: EU-direktiv 73/23/EØF (som ændret ved 93/68/EØF) om lavspænding og EU-direktiv 89/336/EØF (som ændret ved 91/263/EØF, 92/31/EØF og 93/68/EØF) om elektromagnetisk kompatibilitet.

Anvendte standarder: Harmoniseret:<br>Sikkerhed: EN60950: 2000

EMC: EN55022: 1998 Klasse B EN55024: 1998 EN61000-3-2: 1995 + A1: 1998 + A2 : 1998 EN61000-3-3: 1995

År for første påsætning af CE-mærke: 2002

Underskrift:

Udgivet af: Brother Industries, Ltd.<br>Dato: 28. marts 2002 Dato: 28. marts 2002<br>Sted: Nagova Japan Nagoya, Japan

authic Defima

Kazuhiro Dejima Leder Kvalitetskontrolgruppen Kvalitetsstyringsafdelingen Information & Document Company

#### **Lasersikkerhed (gælder kun for 110 til 120 volt-modellen)**

Denne printer er godkendt som et laserprodukt i Klasse I i henhold til det amerikanske DHHS-organs (Department of Health and Human Services) standard for stråling i overensstemmelse med Radiation Control for Health and Safety Act af 1968. Dette betyder, at denne printer ikke afgiver skadelig laserstråling.

Da stråling, der udsendes inden i printeren, holdes indespærret med et beskyttende hus og udvendig beklædning, kan laserstrålen ikke slippe ud fra maskinen på noget tidspunkt under brug.

#### **FDA-regler (gælder kun for 110 til 120 volt-modellen)**

FDA (U.S. Food and Drug Administration) har indført regler for laserprodukter, der er fremstillet på eller efter den 2. August 1976. Alle produkter, der markedsføres i USA, skal overholde disse regler. Et af de følgende labels bag på printeren indikerer overholdelse af FDA-reglerne og skal være påsat laserprodukter, der markedsføres i USA.

#### MANUFACTURED:

Brother Industries, Ltd.

15-1 Naeshiro-cho Mizuho-ku Nagoya, 467-8561 Japan This product complies with FDA radiation performance standards, 21 CFR subchapter J.

#### MANUFACTURED:

Brother Technology (Shenzhen) Ltd. NO6 Gold Garden Ind. Nanling Buji, Longgang, Shenzhen, CHINA This product complies with FDA radiation performance standards, 21 CFR Subchapter J

☛ Forsigtig: Anvendelse af andre styreenheder, justeringer eller udførelse af procedurer, som ikke er specificeret i denne manual, kan medføre farlig stråling.

#### **IEC 60825-specifikation (gælder kun for 220 til 240 voltmodellen)**

Denne printer er et Klasse 1-laserprodukt som defineret i specifikationerne IEC 60825. Mærkatet herunder klæbes på produktet i de lande, hvor det er påkrævet.

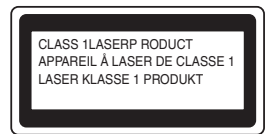

Denne printer indeholder en klasse 3B-laserdiode, som udsender usynlig laserstråling i scannerenheden. Du bør under ingen omstændigheder åbne scannerenheden.

☛ Forsigtig: Anvendelse af andre styreenheder, justeringer eller udførelse af procedurer, som ikke er specificeret i denne manual, kan medføre farlig stråling.

#### **Kun for Finland og Sverige LUOKAN 1 LASERLAITE KLASS 1 LASER APPARAT**

☛ Varoitus! Laitteen käyttäminen muulla kuin tässä käyttöohjeessa mainitulla tavalla saattaa altistaa käyttäjän turvallisuusluokan 1 ylittävälle näkymättömälle lasersäteilylle.

☛ Varning Om apparaten används på annat sätt än i denna Bruksanvisning specificerats, kan användaren utsättas för osynlig laserstrålning, som överskrider gränsen för laserklass 1.

#### **Intern laserbestråling**

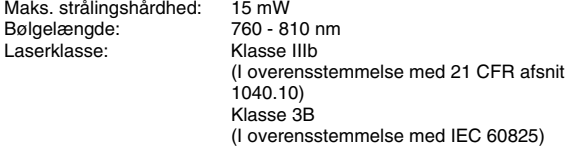

#### **VIGTIGT – for din sikkerheds skyld**

For at opnå sikker betjening skal det medfølgende stik kun sættes i en standardstikkontakt, som er jordet gennem de normale elektriske installationer.

Forlængerledninger, der anvendes sammen med apparatet, skal have stik med tre ben og være korrekt tilsluttet for at sikre korrekt jording. Forlængerledninger, der er tilsluttet forkert, kan forårsage personskader og beskadige apparatet.

At apparatet fungerer tilfredsstillende betyder ikke nødvendigvis, at strømmen er jordet, og at installationen er sikker. For din egen sikkerheds skyld, skal du kontakte en kvalificeret elektriker, hvis du er i tvivl om, hvorvidt strømmen er jordet.

#### **Afbryder**

Denne printer bør placeres tæt på en stikkontakt med uhindret adgang. I nødstilfælde skal du tage ledningen ud af stikkontakten for at afbryde strømmen helt.

#### **Forsigtighedsregler for batterier**

Udskift ikke batteriet. Der er eksplosionsfare, hvis batteriet udskiftes forkert. Batteriet må ikke skilles ad, genoplades eller brændes. Brugte batterier skal bortskaffes i henhold til lokale bestemmelser.

#### **Forsigtighedsregler for lokalnetstik**

Slut dette produkt til det lokalnetstik, som ikke udsættes for overspænding.

#### **IT-strømsystem (Kun for Norge)**

Dette produkt er også designet til IT-strømsystemer med fase-fasespænding på 230 V.

#### **Opmerking / Oplaadbare Batterij Recycle Informatie (Kun for Holland)**

Bij dit product zijn batterijen geleverd. Wanneer deze leeg zijn, moet u ze niet weggooien maar inleveren als Klein Chemisch Afval.

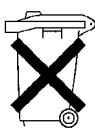

#### **Geräuschemission / Acoustic Noise Emission (Kun for Tyskland)**

Lpa < 70 dB (A) DIN 45635-19-01-KL2

#### **Wiring information (for Storbritannien)**

#### **Important**

If the mains plug that is supplied with this printer is not suitable for your plug socket, remove the plug from the mains lead and fit an appropriate three-pin plug. If the replacement plug needs a fuse, fit the same fuse as the original.

If a moulded plug comes off the mains lead, you should destroy it because a plug with cut wires is dangerous if it is put in a live plug socket. Do not leave it where a child might find it!

If you need to replace the plug fuse, fit a fuse that is approved by ASTA to BS1362 with the same rating as the original fuse.

Always replace the fuse cover. Never use a plug that does not have a cover.

#### **Warning - This printer must be earthed.**

The wires in the mains lead are coloured in line with the following code :<br>Green and Yellow: Earth **Green and Yellow:** 

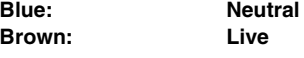

The colours of the wires in the mains lead of this printer may not match the coloured markings identifying the terminals in your plug.

If you need to fit a different plug, you should do the following.

Remove a bit of the outer cover of the lead, taking care not to damage the coloured insulation of the wires inside.

Cut each of the three wires to the appropriate length. If you can, leave the green and yellow wire longer than the others so that, if the lead is pulled out of the plug, the green and yellow wire will be the last to disconnect.

Remove a short section of the coloured insulation to expose the wires.

The wire which is coloured green and yellow must be connected to the terminal in the plug which is marked with the letter "E" or the safety earth symbol  $\frac{1}{x}$ , or coloured green or green and yellow.

The wire, which is coloured blue, must be connected to the terminal, which is marked with the letter "N" or coloured black or blue.

The wire, which is coloured brown, must be connected to the terminal, which is marked with the letter "L" or coloured red or brown.

The outer cover of the lead must be secured inside the plug. The coloured wires should not hang out of the plug.

# ■**Sådan kommer du i gang**

<span id="page-5-0"></span>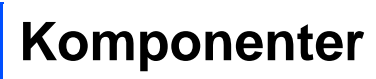

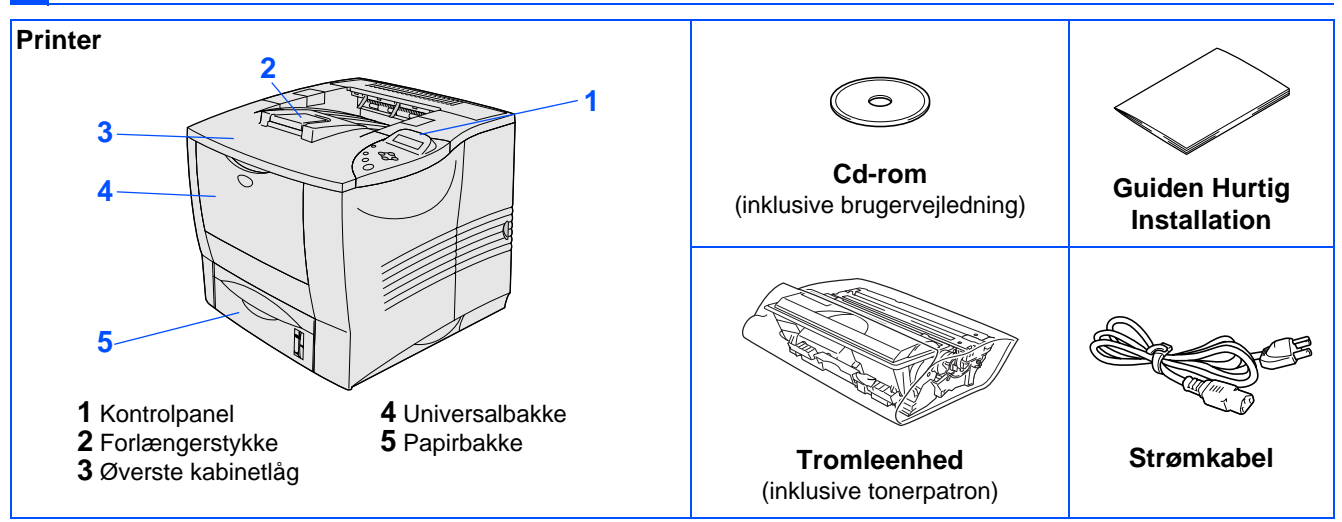

Kassens indhold kan variere fra land til land. Gem al emballage og printerens kasse.

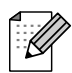

Interfacekablet er ikke standardtilbehør. Du skal selv købe det rigtige interfacekabel til den interface, du har tænkt dig at bruge (parallelt, USB eller netværk).

■ Til parallel brug et afskærmet interfacekabel, der er IEEE 1284-kompatibelt.

## <span id="page-5-1"></span>**Kontrolpanel**

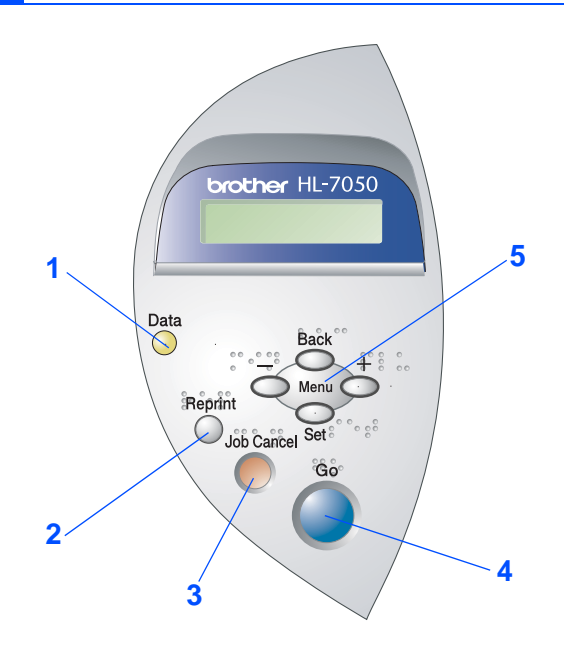

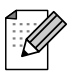

Kontrolpanelet har en buzzerfunktion til brug for svagtseende brugere. Se kapitel 3 i brugsanvisningen, hvis du ønsker yderligere oplysninger.

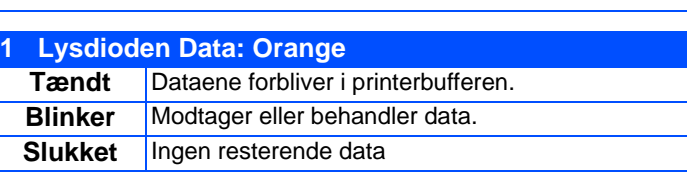

### **2 Tasten Reprint**

Vælg menuen til genudskrivning. Forøg RAMDISK-størrelsen, når du vl bruge

genudskrivningsfunktionerne uden valgfrie harddisk eller CompactFlash-kortet.

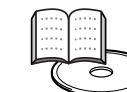

Brugervejledningens kapitel 4.

### **3 Tasten Job Cancel**

Stop og annuller den aktuelle printerhandling.

#### **4 Tasten Go**

Afslut kontrolpanelmenuen. Afslut genudskriftindstillinger og slet fejlmeddelelser.

Afbryd midlertidigt/fortsæt udskrivning.

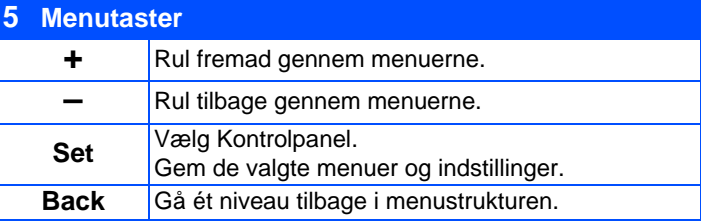

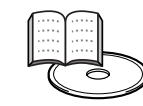

## <span id="page-6-0"></span>**Medfølgende cd-rom**

Denne cd-rom indeholder mange forskellige oplysninger.

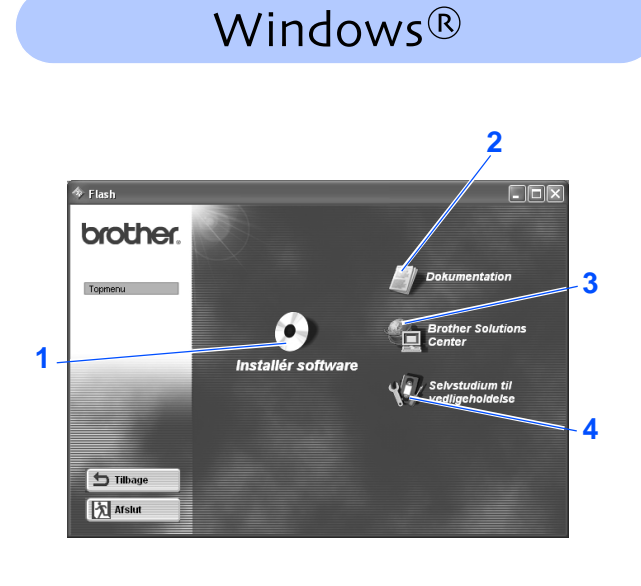

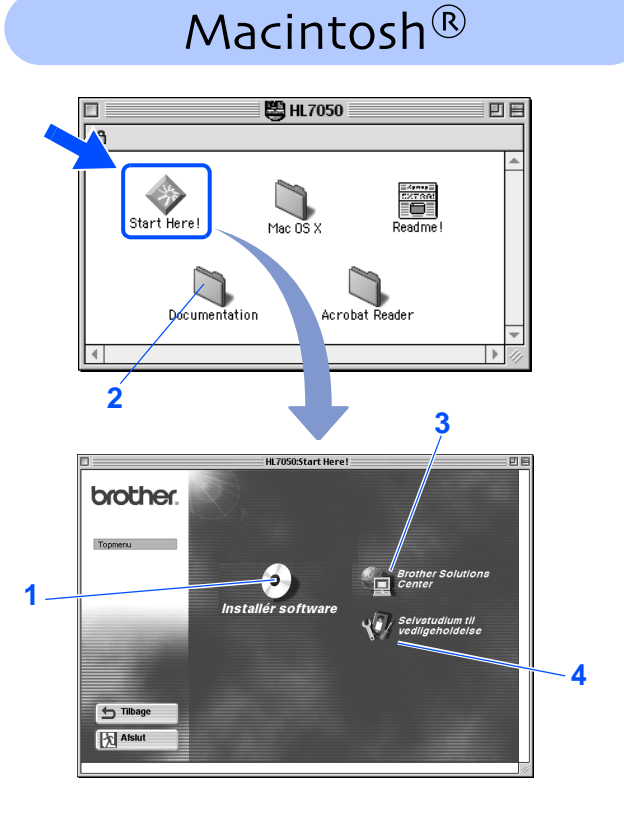

### **1 Installér software** Installer printerdriveren og hjælpeprogrammerne. (Mac® OS X understøttes ikke af installationsprogrammet) **2 Dokumentation** Se printerens brugervejledning og netværksvejledningen i PDF-format. (Med fremviser) **3 Brother Solutions Center** Brother Solutions Center (http://solutions.brother.com) er stedet, hvor du kan finde alle de ressourcer, du måtte have brug for til din printer. Download de seneste drivere og hjælpeprogrammer til dine printere, læs de ofte stillede spørgsmål og tips til problemløsning, eller lær mere om udskrivningsløsninger. **4 Selvstudium til Vedligeholdelse**

Instruktionsfilm om vedligeholdelse af printeren.

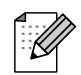

Til brug for svagtseende brugere har vi inkluderet to HTML-filer på den medfølgende cd-rom: index\_win.html og index\_mac.html. Disse filer kan læses af Skærmlæser 'teksttil-tale' software.

### **Opsætning af printeren Trin 1**

<span id="page-7-3"></span><span id="page-7-2"></span><span id="page-7-1"></span><span id="page-7-0"></span>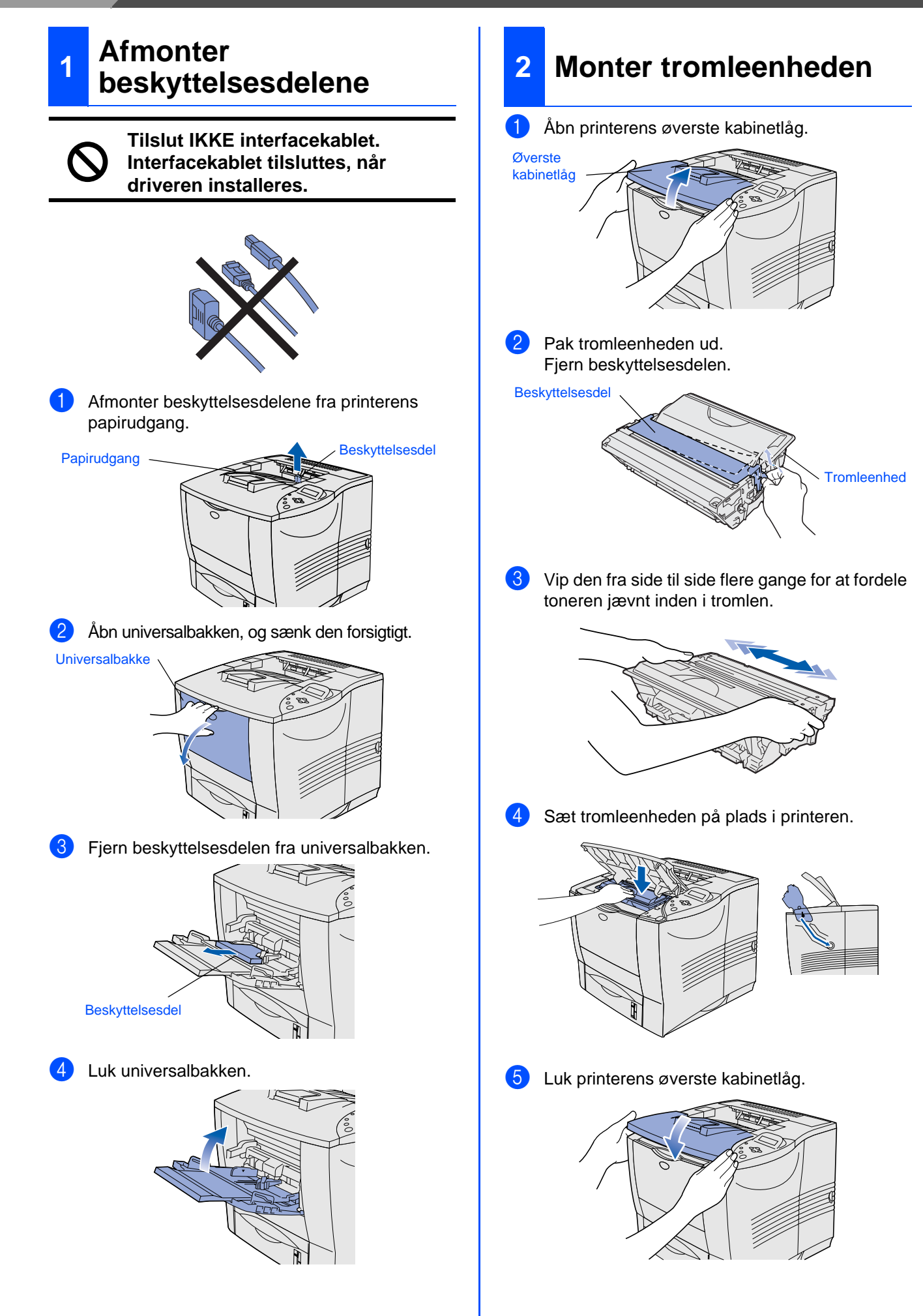

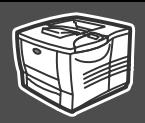

<span id="page-8-0"></span>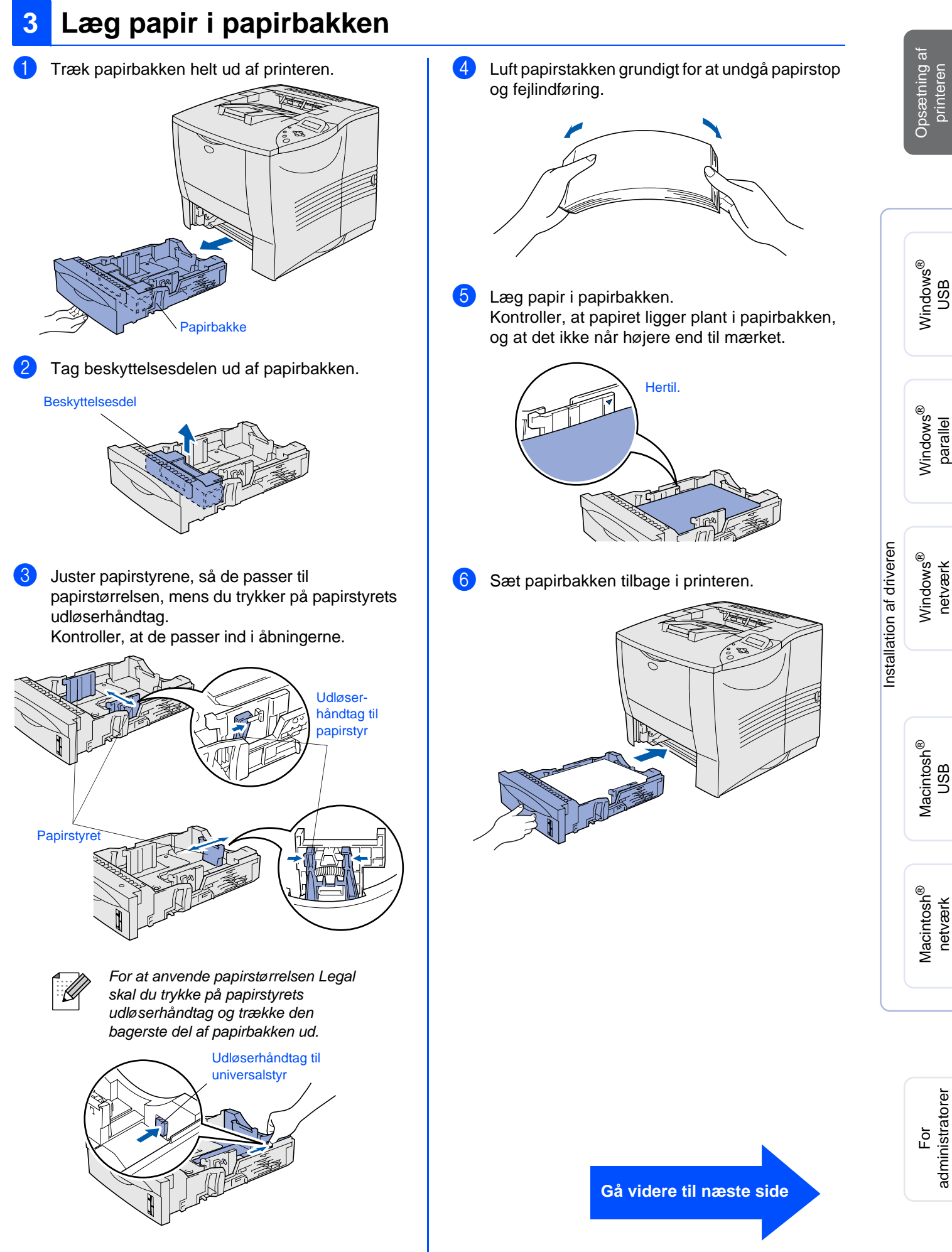

# **Trin 1**

<span id="page-9-1"></span>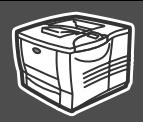

<span id="page-9-0"></span>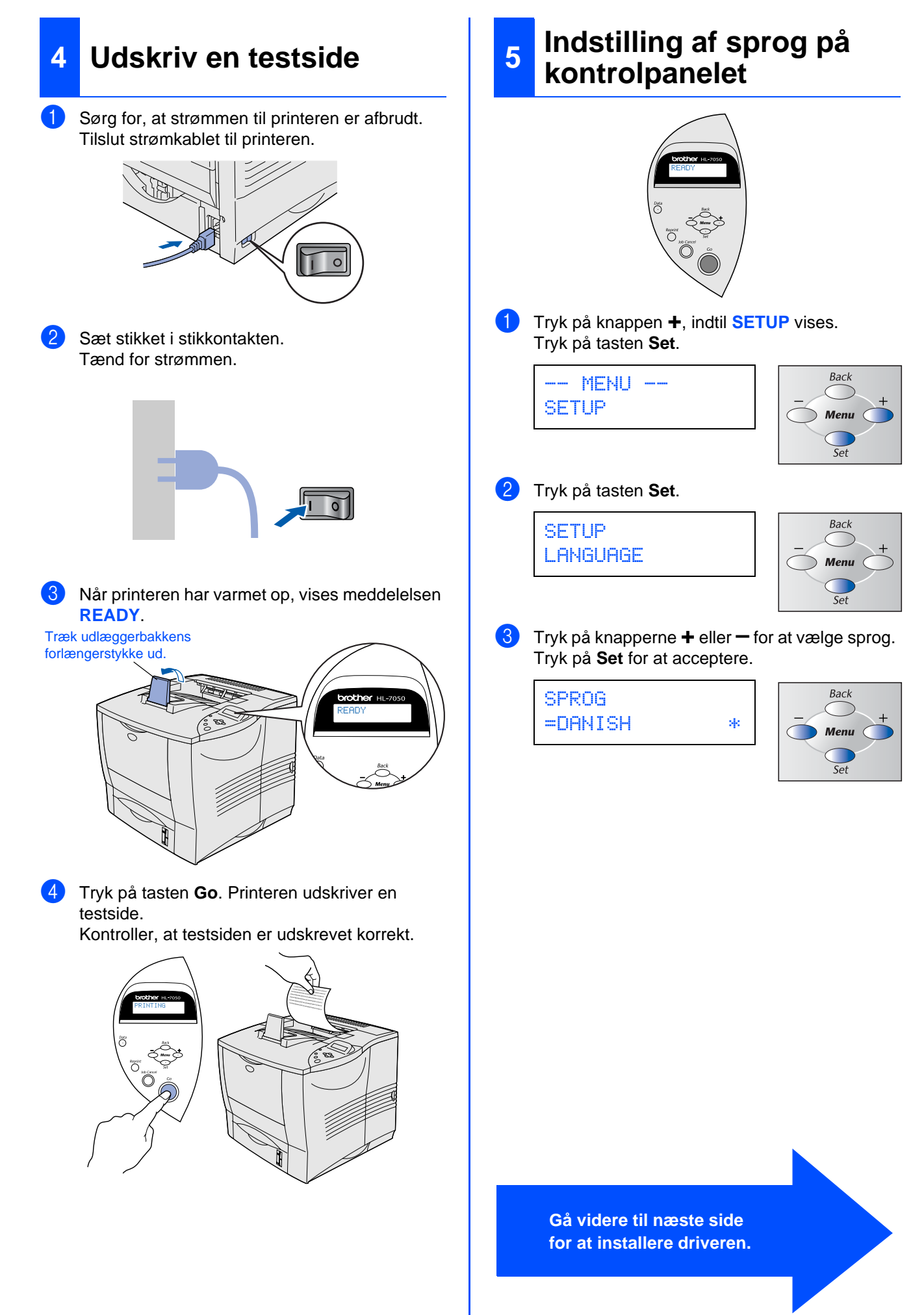

<span id="page-10-1"></span><span id="page-10-0"></span>Følg instruktionerne på denne side for dit operativsystem og dit interfacekabel. Skærmbillederne til Windows® i denne guide til hurtig installation er baseret på Windows<sup>®</sup> XP.

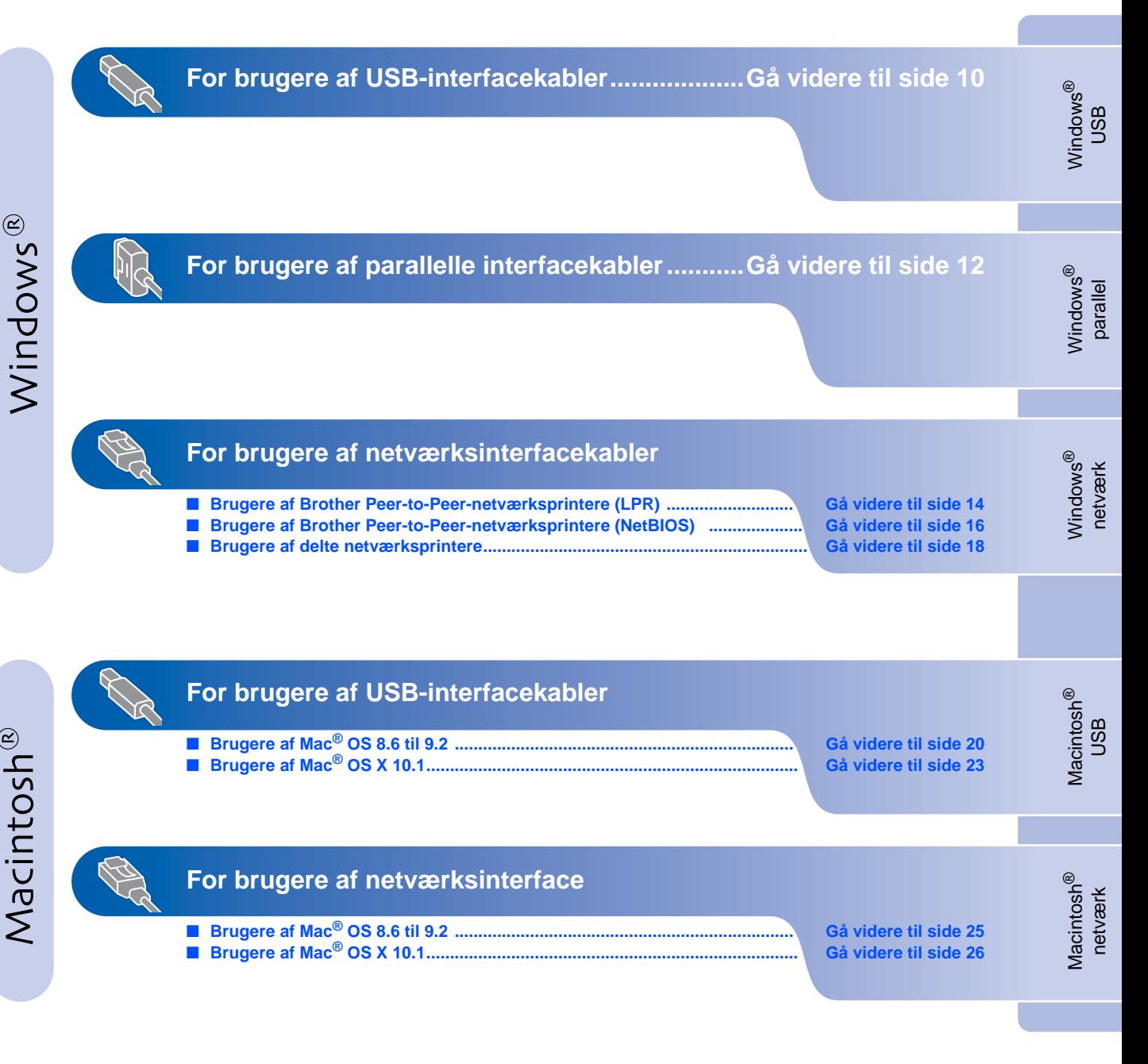

**For administratorer ............................................[Gå videre til side 28](#page-29-1)**

# <span id="page-11-0"></span>**For brugere af USB-interfacekabler**

### <span id="page-11-1"></span>**1. Installation af driveren og tilslutning af printeren til din pc**

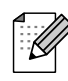

Når "Guiden Ny hardware fundet" dukker op på din pc, skal du klikke på knappen Annuller.

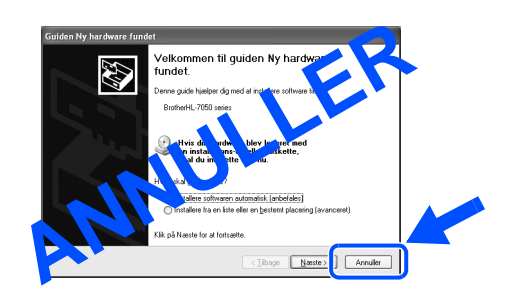

1 Kontroller, at USB-interfacekablet **IKKE** er sluttet til printeren, og begynd derefter at installere driveren. Hvis du allerede har tilsluttet kablet, skal du fjerne det.

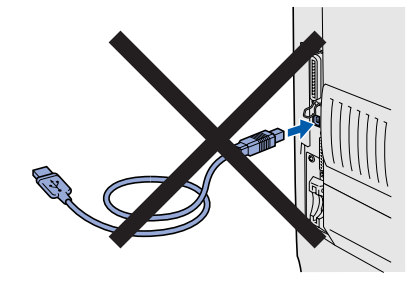

2 Indsæt cd-rom'en i cd-rom-drevet. Åbningsskærmbilledet vises automatisk. Følg vejledningen på skærmen.

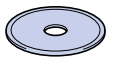

3 Klik på ikonet "Installér software" på menuskærmen.

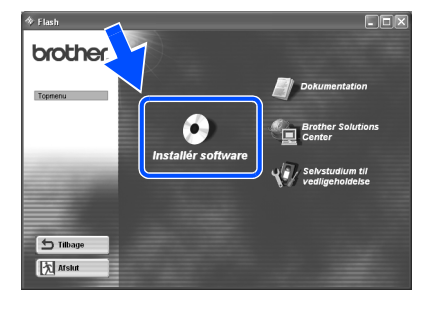

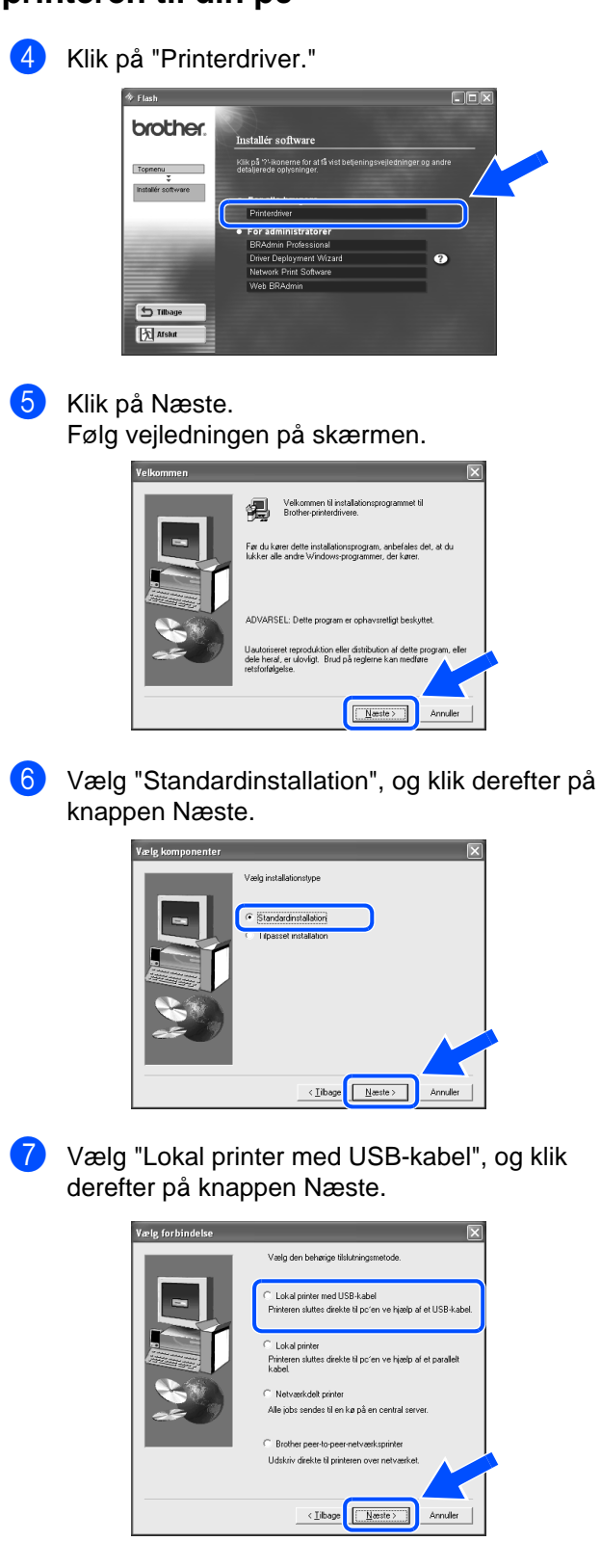

8 Når dette skærmbillede vises, skal du kontrollere, at printeren er tændt. Tilslut USB-interfacekablet til pc'en og derefter til printeren. Klik på Næste.

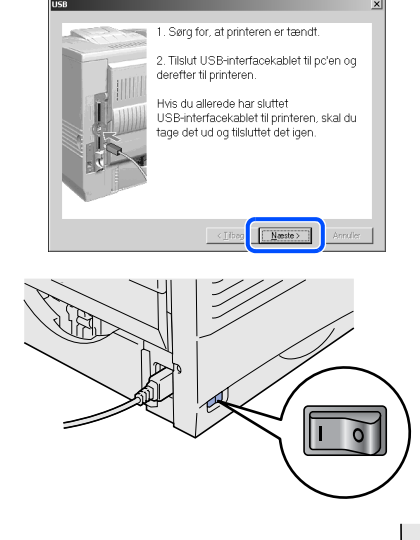

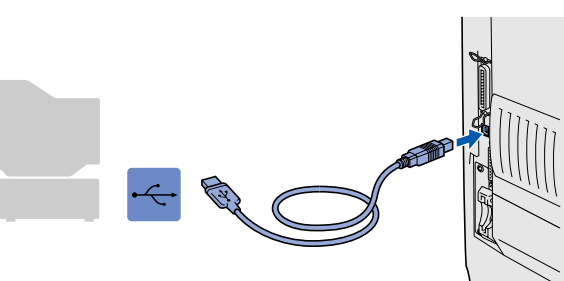

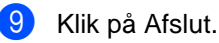

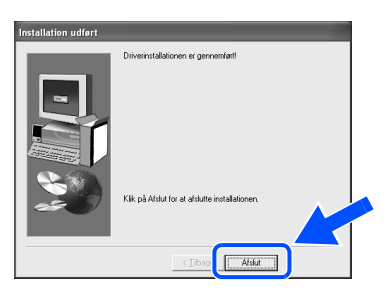

**OK!** 

**For Windows® 98 / Me-brugere: Installationen er nu gennemført.**

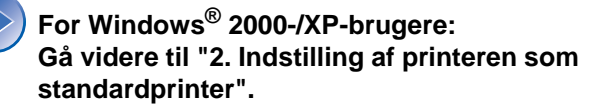

<span id="page-12-0"></span>**2. Indstilling af printeren som standardprinter (Kun for Windows® 2000/XPbrugere)**

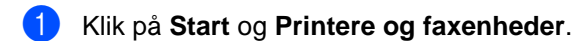

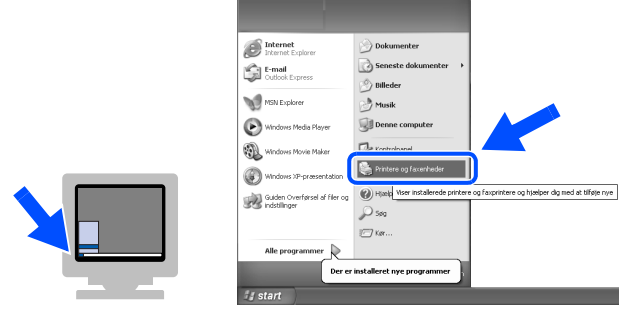

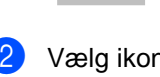

2 Vælg ikonet Brother HL-7050 series.

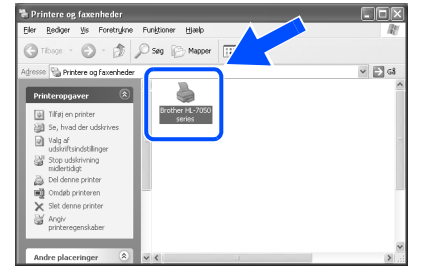

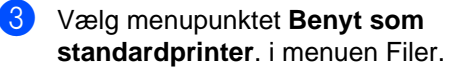

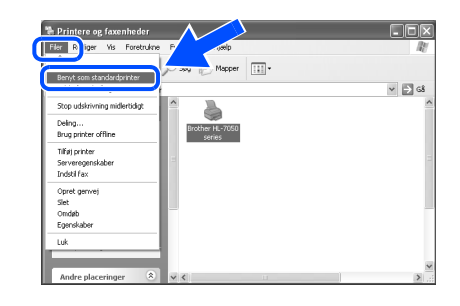

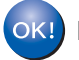

**Installationen er nu gennemført.**

For<br>administratorer administratorer

<span id="page-13-0"></span>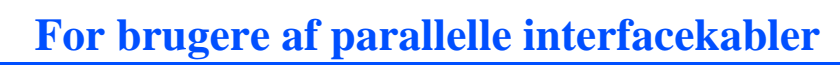

### <span id="page-13-1"></span>**Installation af driveren og tilslutning af printeren til din pc**

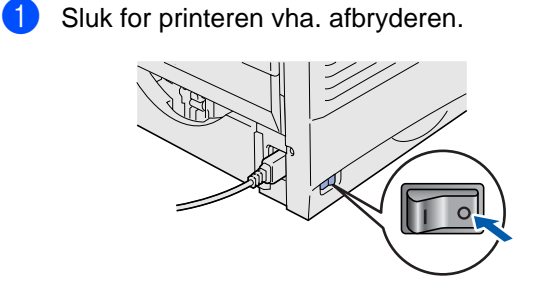

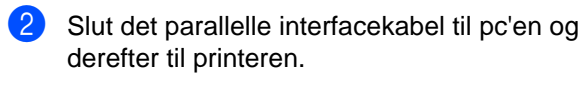

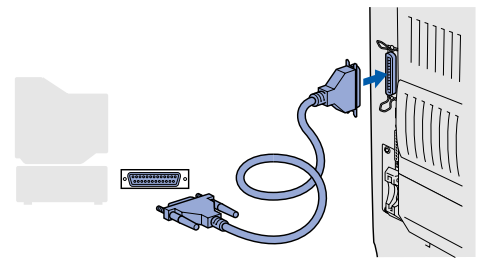

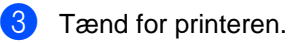

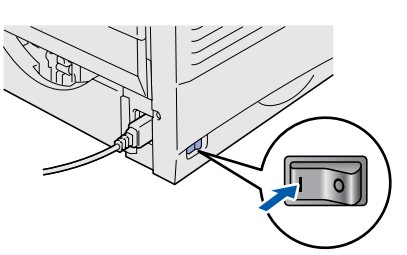

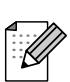

Når "Guiden Ny hardware fundet" dukker op på din pc, skal du klikke på knappen Annuller.

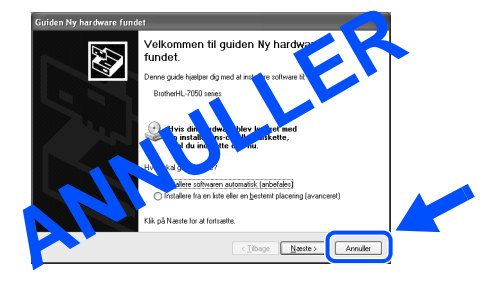

4 Indsæt cd-rom'en i cd-rom-drevet. Åbningsskærmbilledet vises automatisk. Følg vejledningen på skærmen.

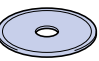

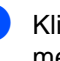

5 Klik på ikonet "Installér software" på menuskærmen.

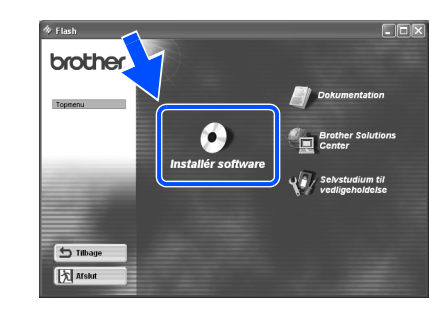

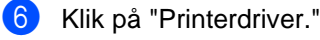

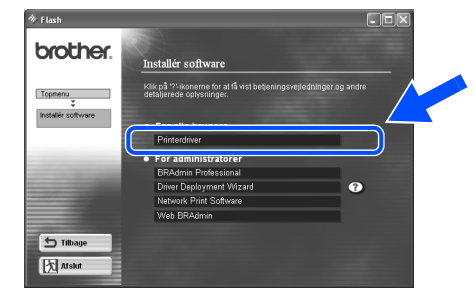

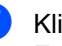

7 Klik på Næste. Følg vejledningen på skærmen.

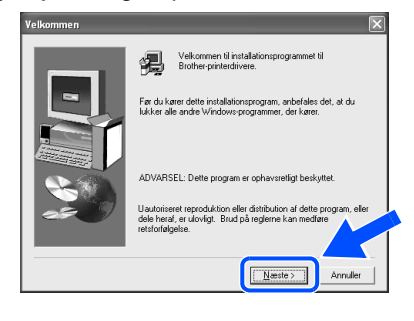

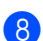

8 Vælg "Standardinstallation", og klik derefter på knappen Næste.

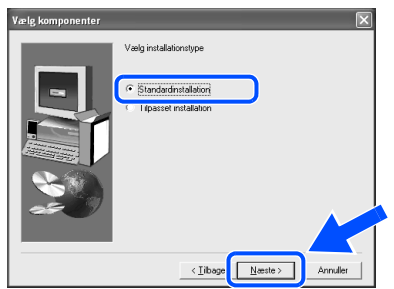

9 Vælg "Lokal printer", og klik derefter på knappen Næste.

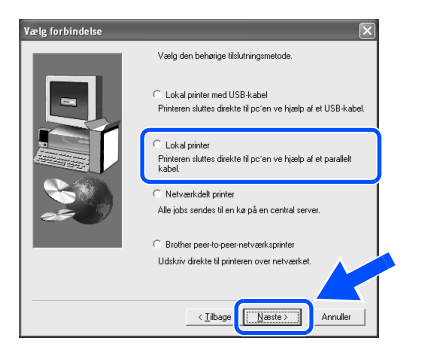

0 Vælg den port, hvor din printer er tilsluttet, og klik derefter på Næste.

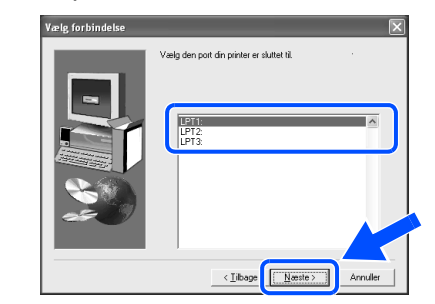

**11** Klik på knappen Afslut, og genstart computeren.

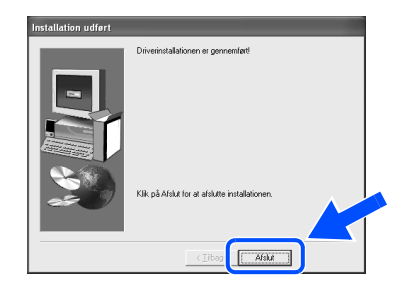

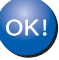

**Installationen er nu gennemført.**

Windows 'indows<sup>®</sup><br>parallel

Opsætning af Opsætning af<br>printeren

## <span id="page-15-1"></span>**For brugere af netværksinterfacekabler**

## <span id="page-15-2"></span><span id="page-15-0"></span>**For brugere af Brother peer-to-peernetværksprinter (LPR)**

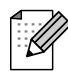

Hvis printeren skal tilsluttes et netværk, anbefaler vi, at du kontakter systemadministratoren før installation.

### <span id="page-15-3"></span>**Installation af driveren og tilslutning af printeren til din pc**

**1** Sluk for printeren vha. afbryderen.

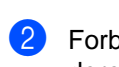

2 Forbind netværksinterfacekablet til printeren og derefter til en ledig port på hub'en.

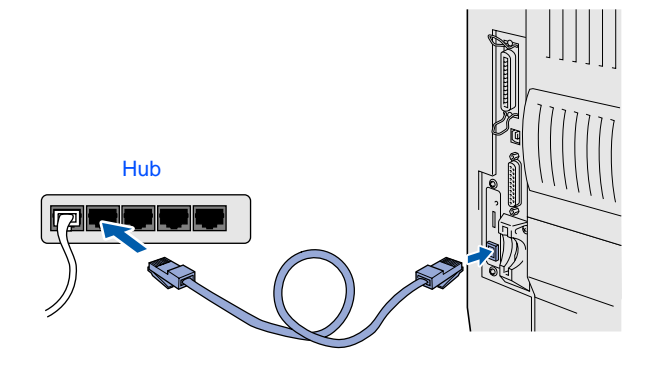

Tænd for printeren.

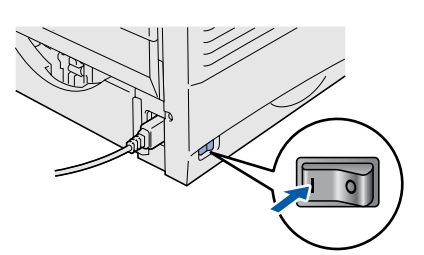

4 Indsæt cd-rom'en i cd-rom-drevet. Åbningsskærmbilledet vises automatisk. Følg vejledningen på skærmen.

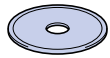

5 Klik på ikonet "Installér software" på menuskærmen.

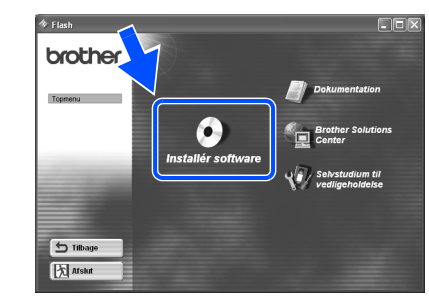

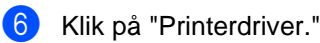

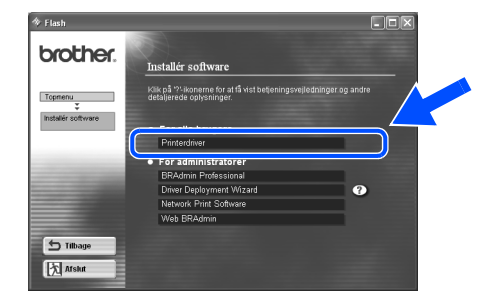

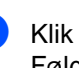

7 Klik på Næste. Følg vejledningen på skærmen.

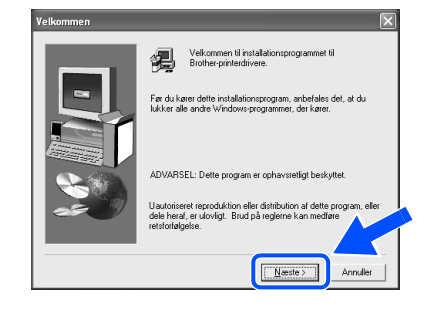

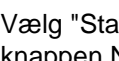

8 Vælg "Standardinstallation", og klik derefter på knappen Næste.

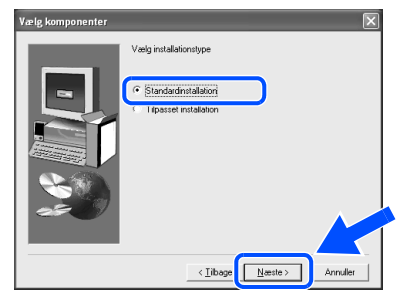

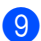

9 Vælg "Brother peer-to-peer-netværksprinter", og klik derefter på Næste.

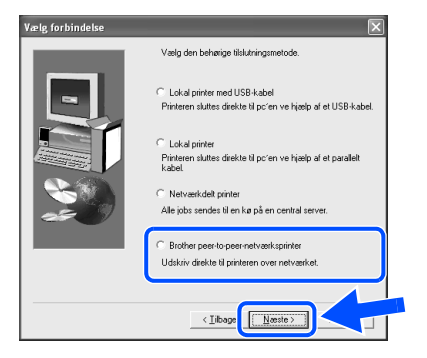

0 Vælg "Søge på en liste over tilgængelige printere", eller indtast printerens IP-adresse. Klik på Næste.

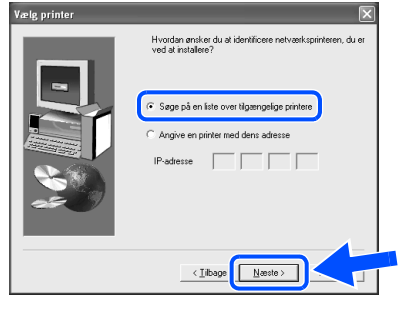

Kontakt din administrator for at få printerens IP-adresse.

A Vælg printerens IP-adresse og LPR, og klik derefter på Næste.

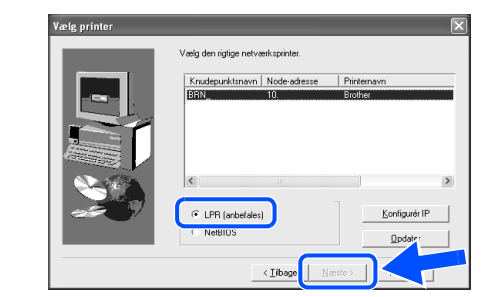

### 12 Klik på Afslut.

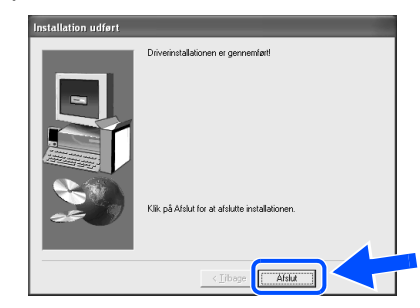

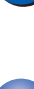

OK!

OK!

**For brugere af Windows NT® 4.0 og Windows® 2000/XP: Installationen er nu gennemført.**

**For brugere af Windows® 95 / 98 / Me: Når pc'en genstartes, er installationen gennemført.**

[Installation af driveren](#page-0-0)

Installation af driveren

Opsætning af Opsætning af<br>printeren

## **For brugere af netværksinterfacekabler**

## <span id="page-17-1"></span><span id="page-17-0"></span>**For brugere af Brother peer-to-peernetværksprinter (NetBIOS)**

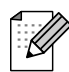

Hvis printeren skal tilsluttes et netværk, anbefaler vi, at du kontakter systemadministratoren før installation.

### <span id="page-17-2"></span>**Installation af driveren, tilslutning af kablet og konfiguration af NetBIOS-porten**

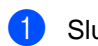

<sup>1</sup> Sluk for printeren vha. afbryderen.

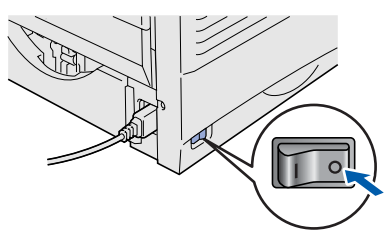

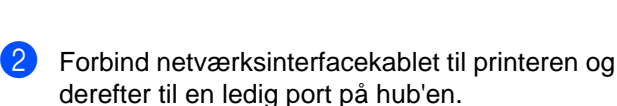

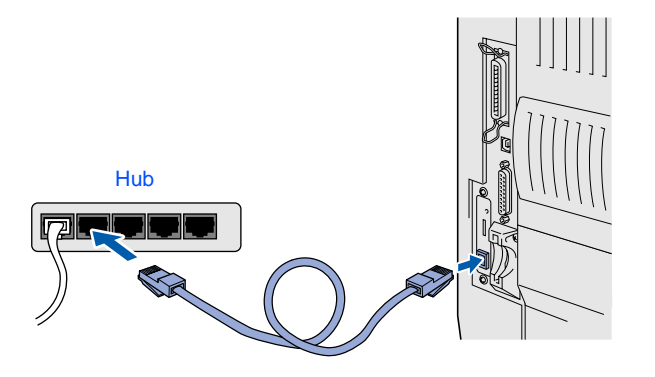

Tænd for printeren.

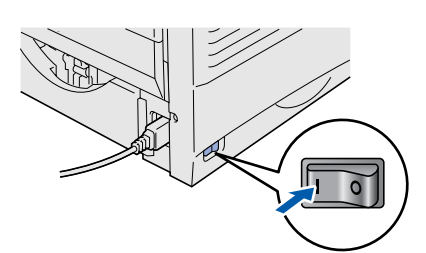

4 Indsæt cd-rom'en i cd-rom-drevet. Åbningsskærmbilledet vises automatisk. Følg vejledningen på skærmen.

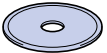

5 Klik på ikonet "Installér software" på menuskærmen.

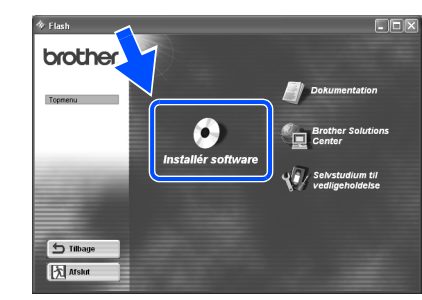

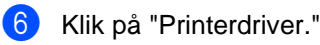

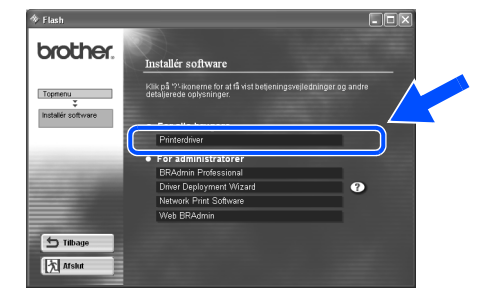

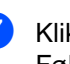

7 Klik på Næste. Følg vejledningen på skærmen.

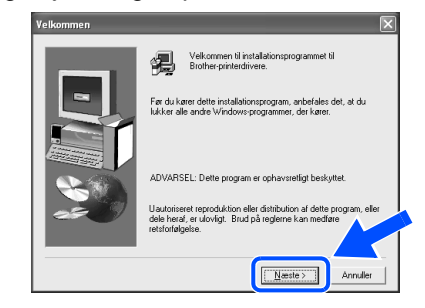

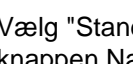

8 Vælg "Standardinstallation", og klik derefter på knappen Næste.

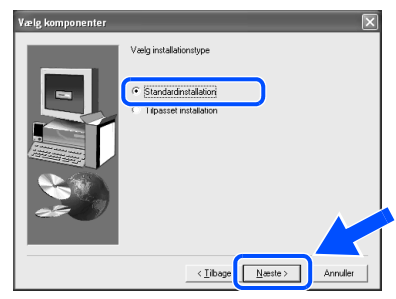

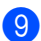

9 Vælg "Brother peer-to-peer-netværksprinter", og klik derefter på Næste.

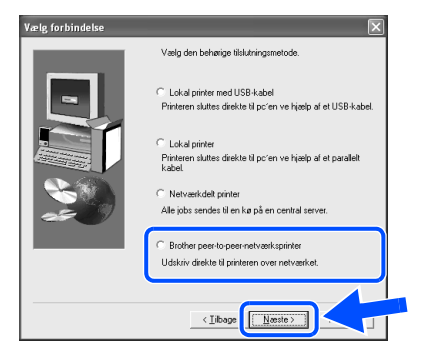

0 Vælg "Søge på en liste over tilgængelige printere", eller indtast printerens IP-adresse. Klik på Næste.

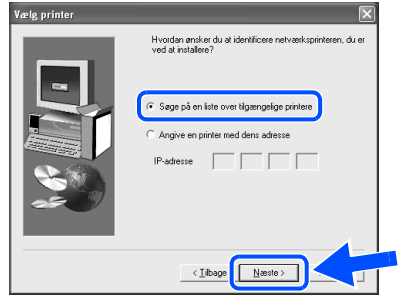

Kontakt din administrator for at få printerens IP-adresse.

A Vælg printerens IP-adresse og NetBIOS, og klik derefter på Næste.

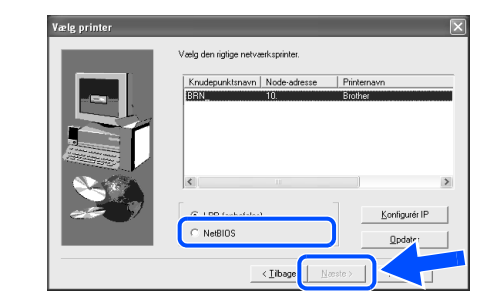

### 12 Klik på Afslut.

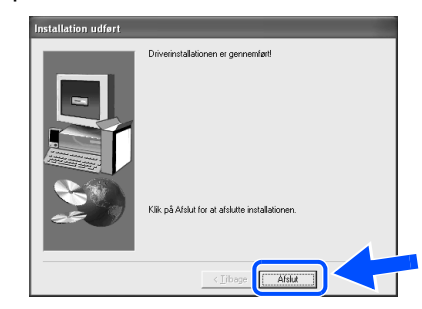

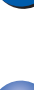

OK!

OK!

**For brugere af Windows NT® 4.0 og Windows® 2000/XP: Installationen er nu gennemført.**

**For brugere af Windows® 95 / 98 / Me: Når pc'en genstartes, er installationen gennemført.**

[Installation af driveren](#page-0-0)

Installation af driveren

Opsætning af Opsætning af<br>printeren

For<br>administratorer administratorer

## **For brugere af netværksinterfacekabler**

## <span id="page-19-1"></span><span id="page-19-0"></span>**For brugere af delte netværksprintere**

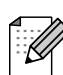

Hvis printeren skal tilsluttes et netværk, anbefaler vi, at du kontakter systemadministratoren før installation.

### <span id="page-19-2"></span>**Installation af driveren, tilslutning af kablet og valg af den relevante printerkø eller 'Sharename'**

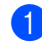

<sup>1</sup> Sluk for printeren vha. afbryderen.

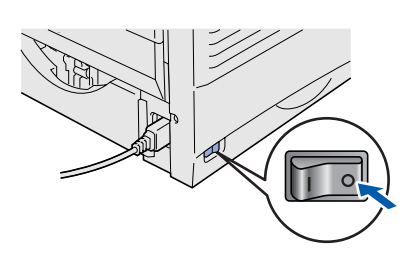

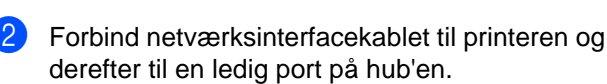

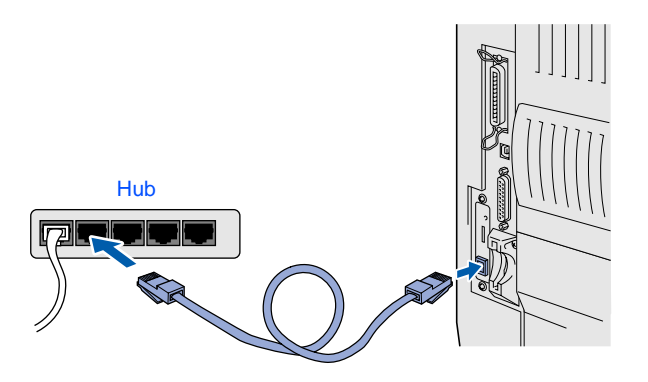

Tænd for printeren.

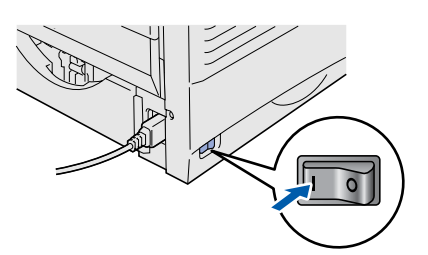

4 Indsæt cd-rom'en i cd-rom-drevet. Åbningsskærmbilledet vises automatisk. Følg vejledningen på skærmen.

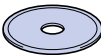

**5** Klik på ikonet "Installér software" på menuskærmen.

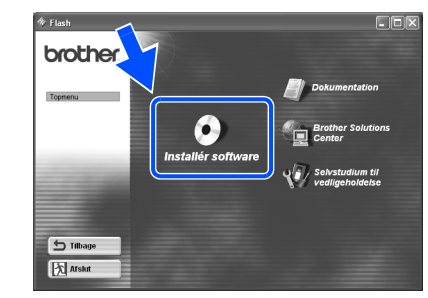

6 Klik på "Printerdriver."

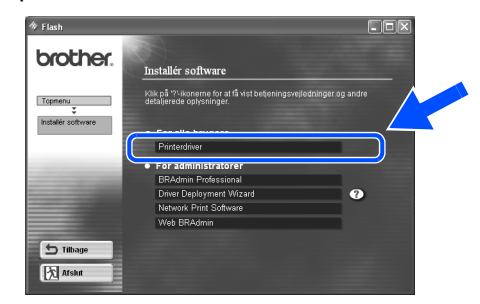

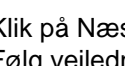

7 Klik på Næste. Følg vejledningen på skærmen.

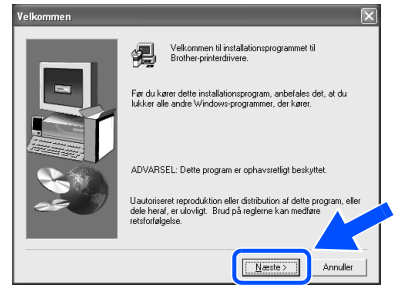

8 Vælg "Standardinstallation", og klik derefter på knappen Næste.

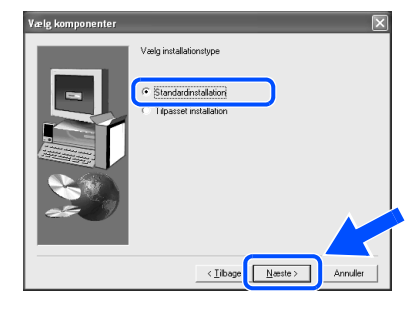

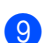

9 Vælg "Netværkdelt printer", og klik derefter på Næste.

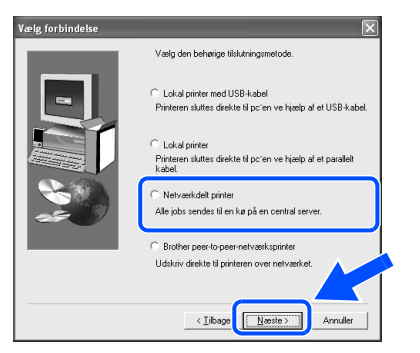

0 Vælg printerens kø, og klik derefter på OK.

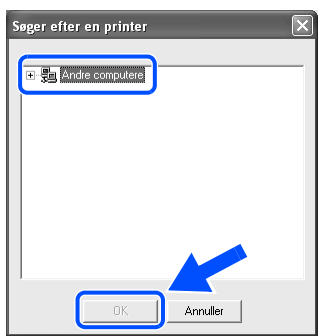

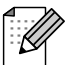

Kontakt din administrator for at få printerens kø.

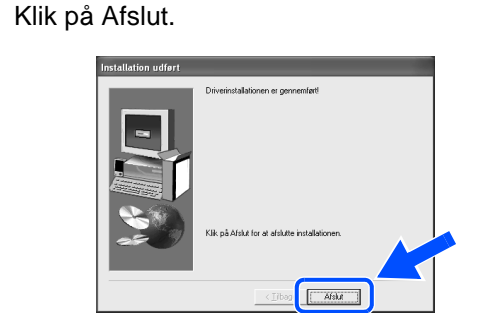

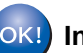

 $\mathbf 6$ 

**Installationen er nu gennemført.**

[Installation af driveren](#page-0-0)

Opsætning af Opsætning af<br>printeren

<span id="page-21-3"></span><span id="page-21-2"></span><span id="page-21-1"></span><span id="page-21-0"></span>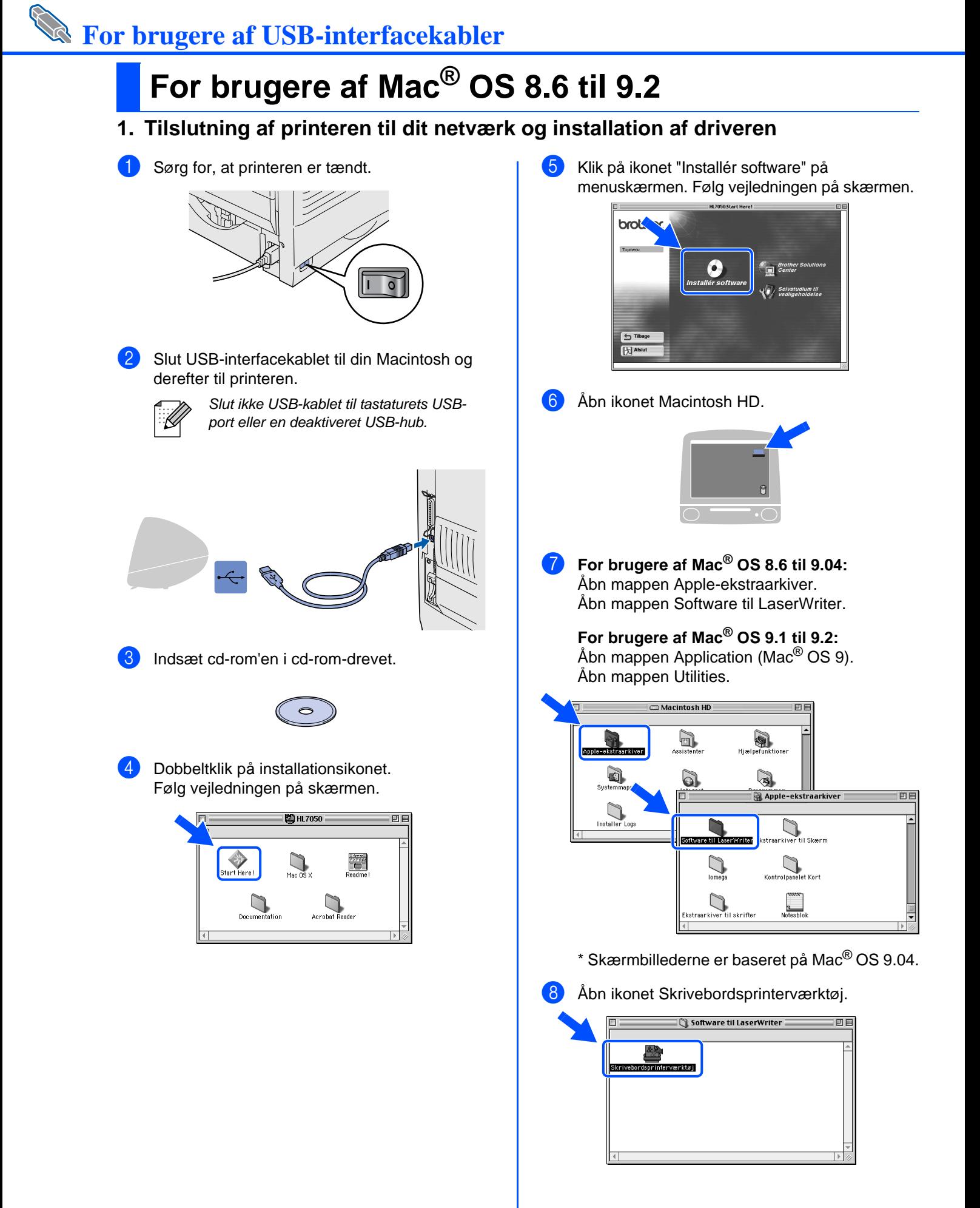

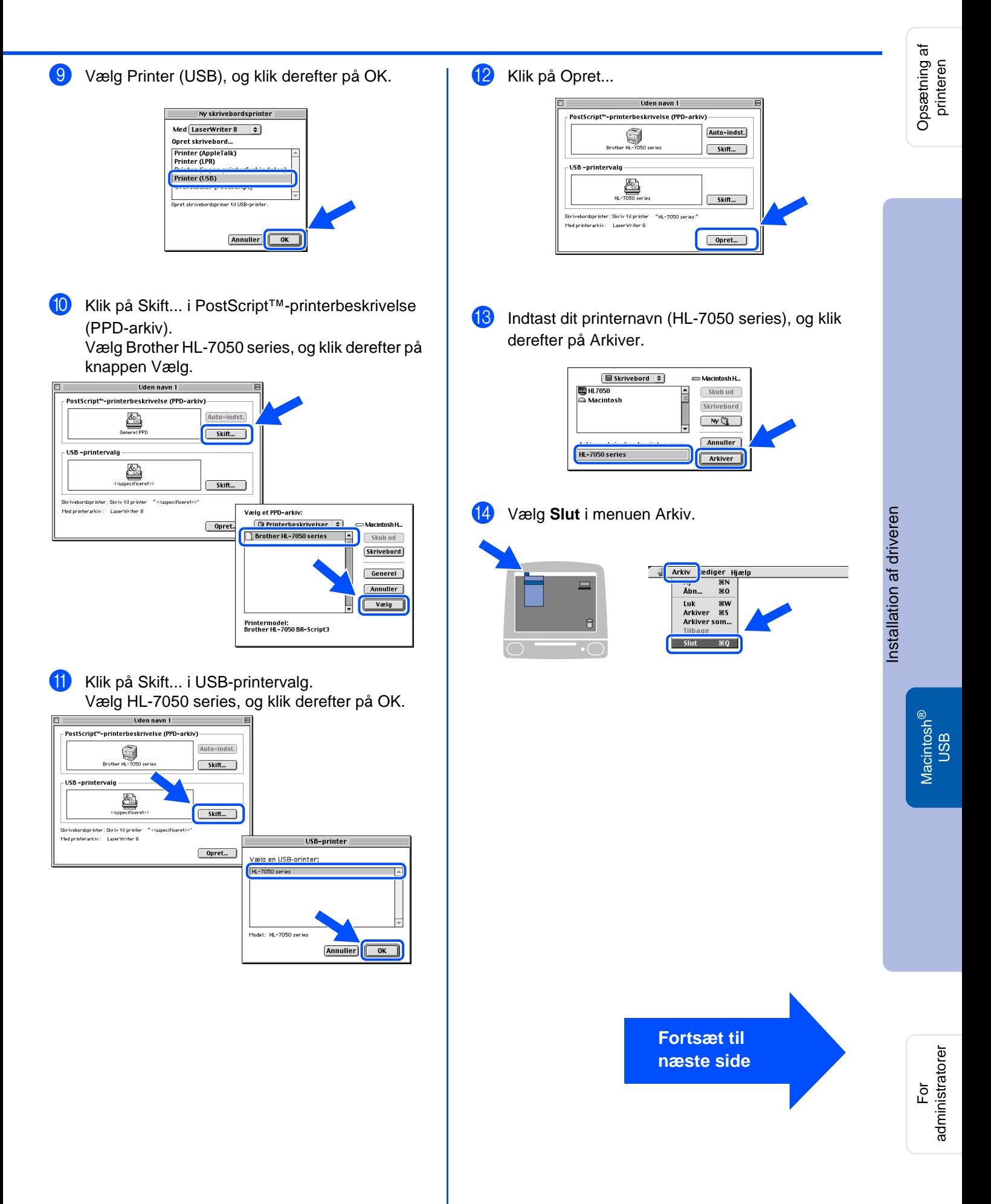

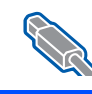

# **For brugere af USB-interfacekabler**

## **For brugere af Mac® OS 8.6 til 9.2**

### <span id="page-23-0"></span>**2. Indstilling af printeren som standardprinter**

1 Klik på ikonet HL-7050 series på skrivebordet.

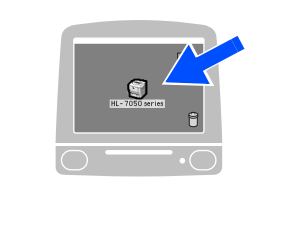

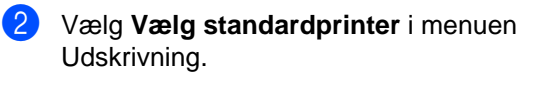

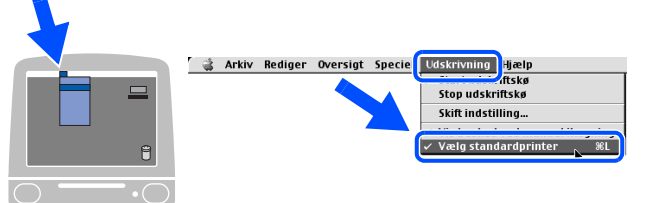

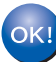

**Installationen er nu gennemført.**

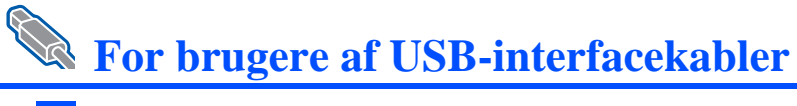

## <span id="page-24-1"></span><span id="page-24-0"></span>**For brugere af Mac® OS X 10.1**

### <span id="page-24-2"></span>**Tilslutning af printeren til din Macintosh og installation af BR-Script PPD-arkiv**

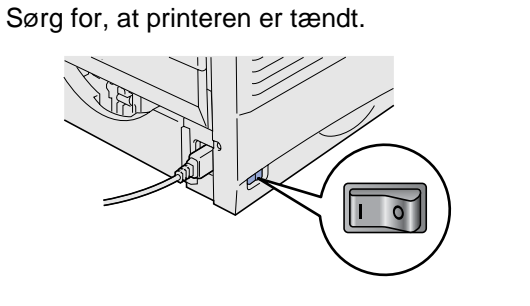

2 Slut USB-interfacekablet til din Macintosh og derefter til printeren.

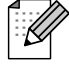

Slut ikke USB-kablet til tastaturets USBport eller en deaktiveret USB-hub.

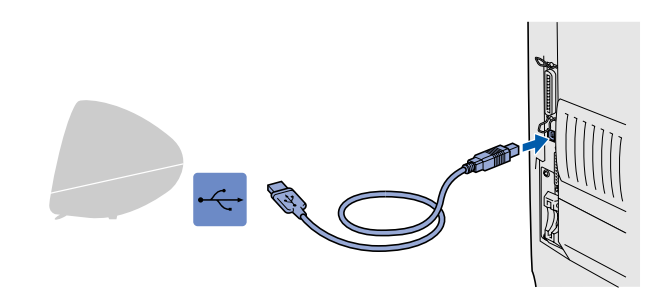

Indsæt cd-rom'en i cd-rom-drevet. Åbn mappen Mac OS X.

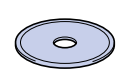

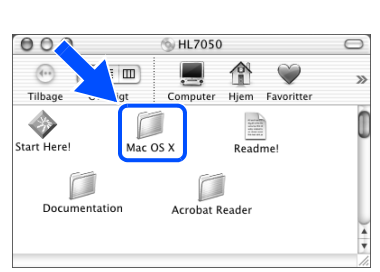

4 Dobbeltklik på ikonet PPD\_Installer.pkg. Følg vejledningen på skærmen.

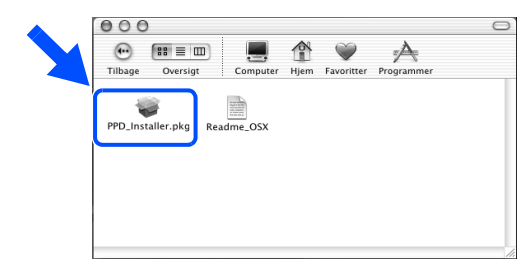

5 Åbn ikonet Macintosh HD.

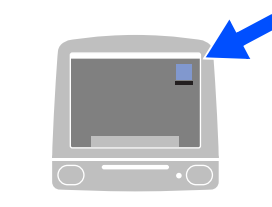

6 Åbn mappen Applications. Åbn mappen Utilities.

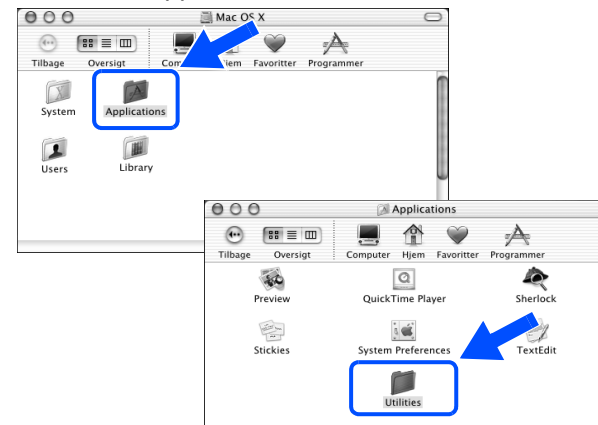

### 7 Åbn ikonet Print Center.

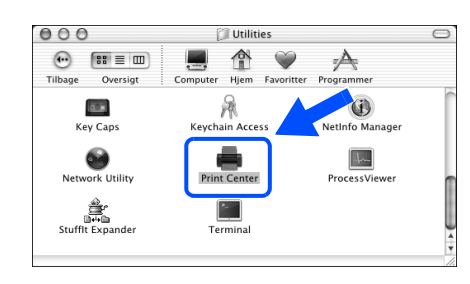

**Fortsæt til næste side** Installation af driveren [Installation af driveren](#page-0-0)

> Macintosh ® USB

# **For brugere af USB-interfacekabler**

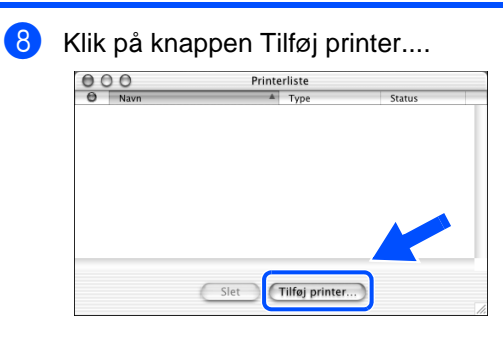

### 9 Vælg USB.

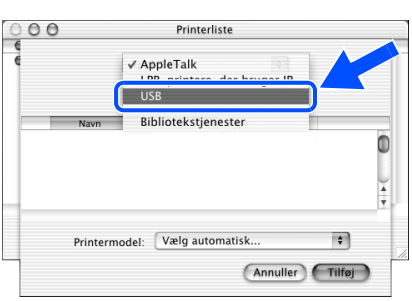

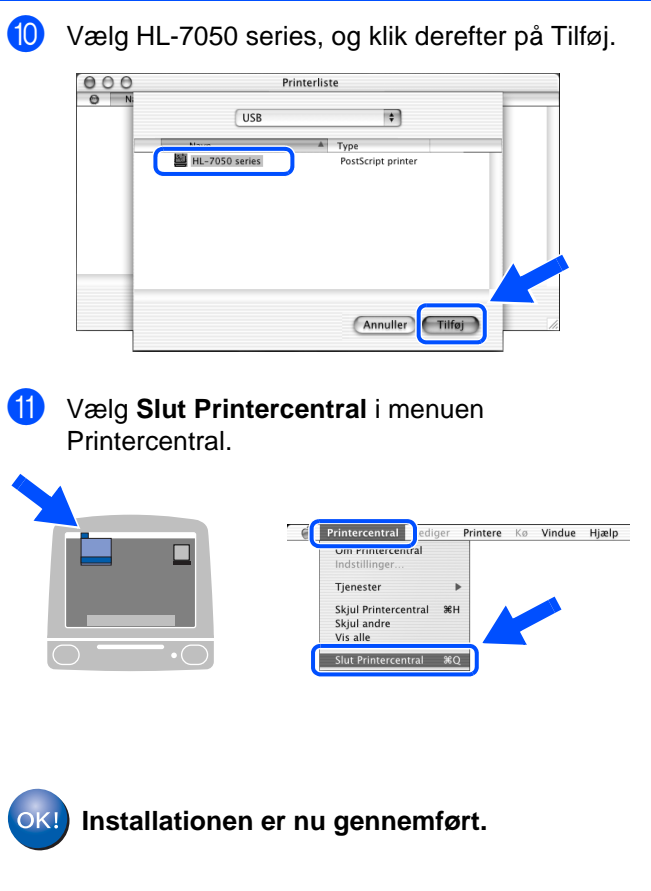

# <span id="page-26-1"></span>**For brugere af netværksinterfacekabler**

## <span id="page-26-2"></span><span id="page-26-0"></span>**For brugere af Mac® OS 8.6 til 9.2**

### <span id="page-26-3"></span>**Tilslutning af printeren til din Macintosh og installation af BR-Script PPD-arkiv**

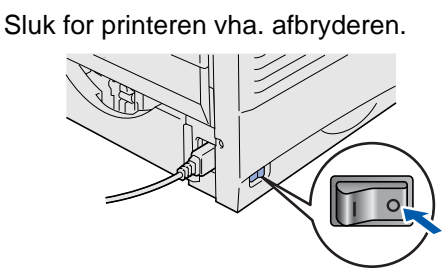

2 Forbind netværksinterfacekablet til printeren og derefter til en ledig port på hub'en.

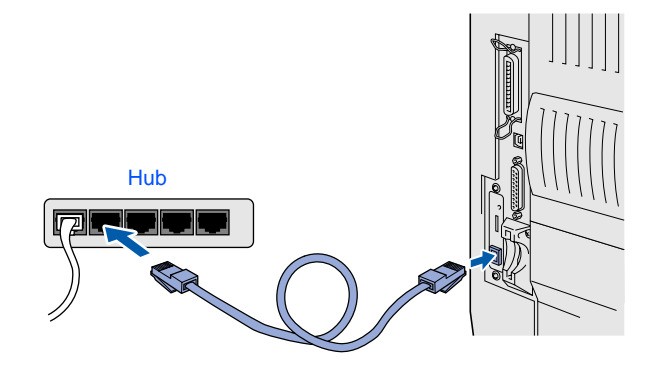

Tænd for printeren.

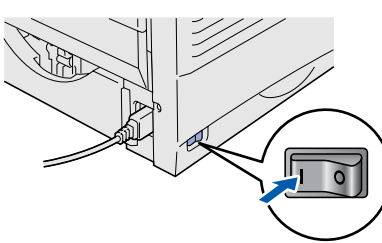

Indsæt cd-rom'en i cd-rom-drevet.

5 Dobbeltklik på installationsikonet. Følg vejledningen på skærmen.

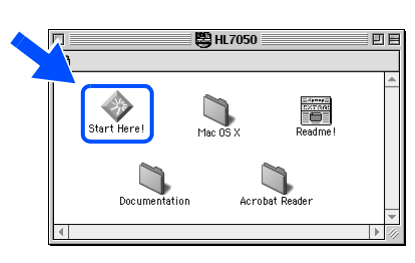

6 Klik på ikonet "Installér software" på menuskærmen. Følg vejledningen på skærmen.

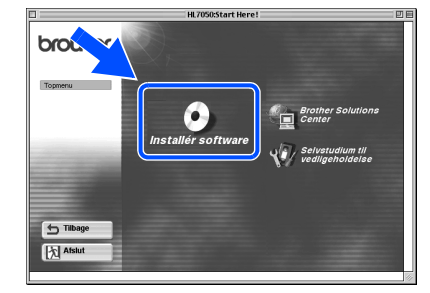

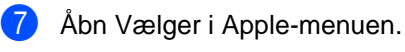

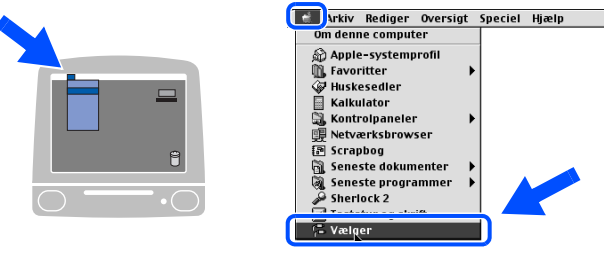

8 Klik på ikonet LaserWriter8<sup>\*1</sup>, og vælg derefter BRN\_xxxxxx\_P1\_AT.<sup>2</sup> Klik på knappen Opret.

Luk Vælgeren.

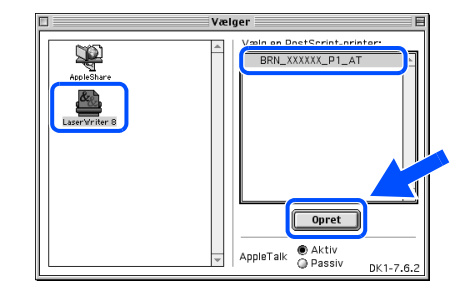

- \*1 Hvis driveren Apple LaserWriter8 ikke allerede er installeret på dit system, kan du hente den fra http://www.apple.com.
- \*2 xxxxxx er de seks sidste cifre i Ethernetadressen.

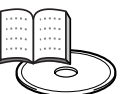

Netværksvejledningens kapitel 7.

### **Installationen er nu gennemført.**

Opsætning af Opsætning af<br>printeren

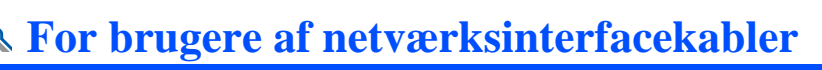

## <span id="page-27-1"></span><span id="page-27-0"></span>**For brugere af Mac® OS X 10.1**

### <span id="page-27-2"></span>**Tilslutning af printeren til din Macintosh og installation af BR-Script PPD-arkiv**

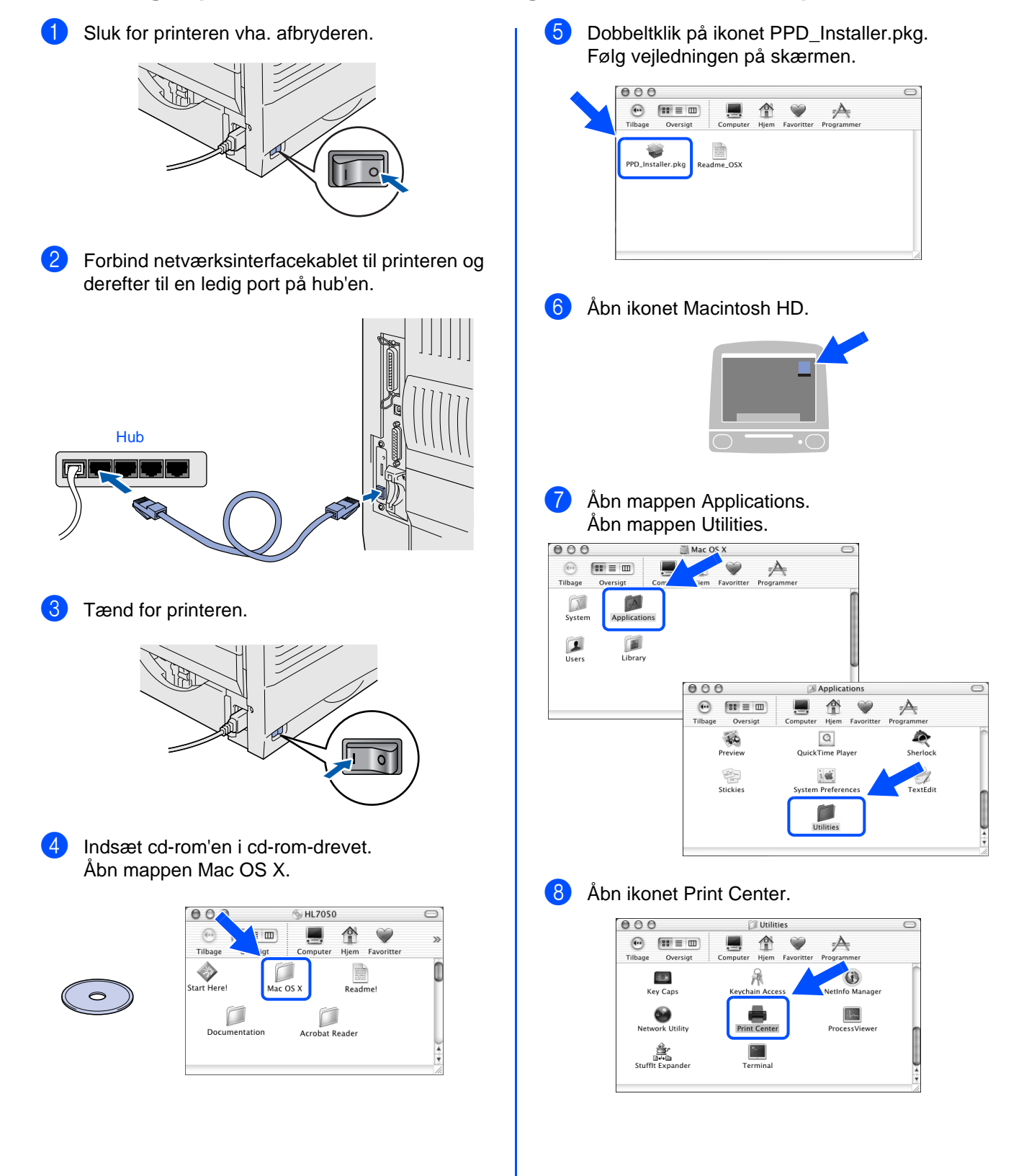

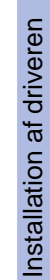

Macintosh acintosh<sup>®</sup><br>netværk

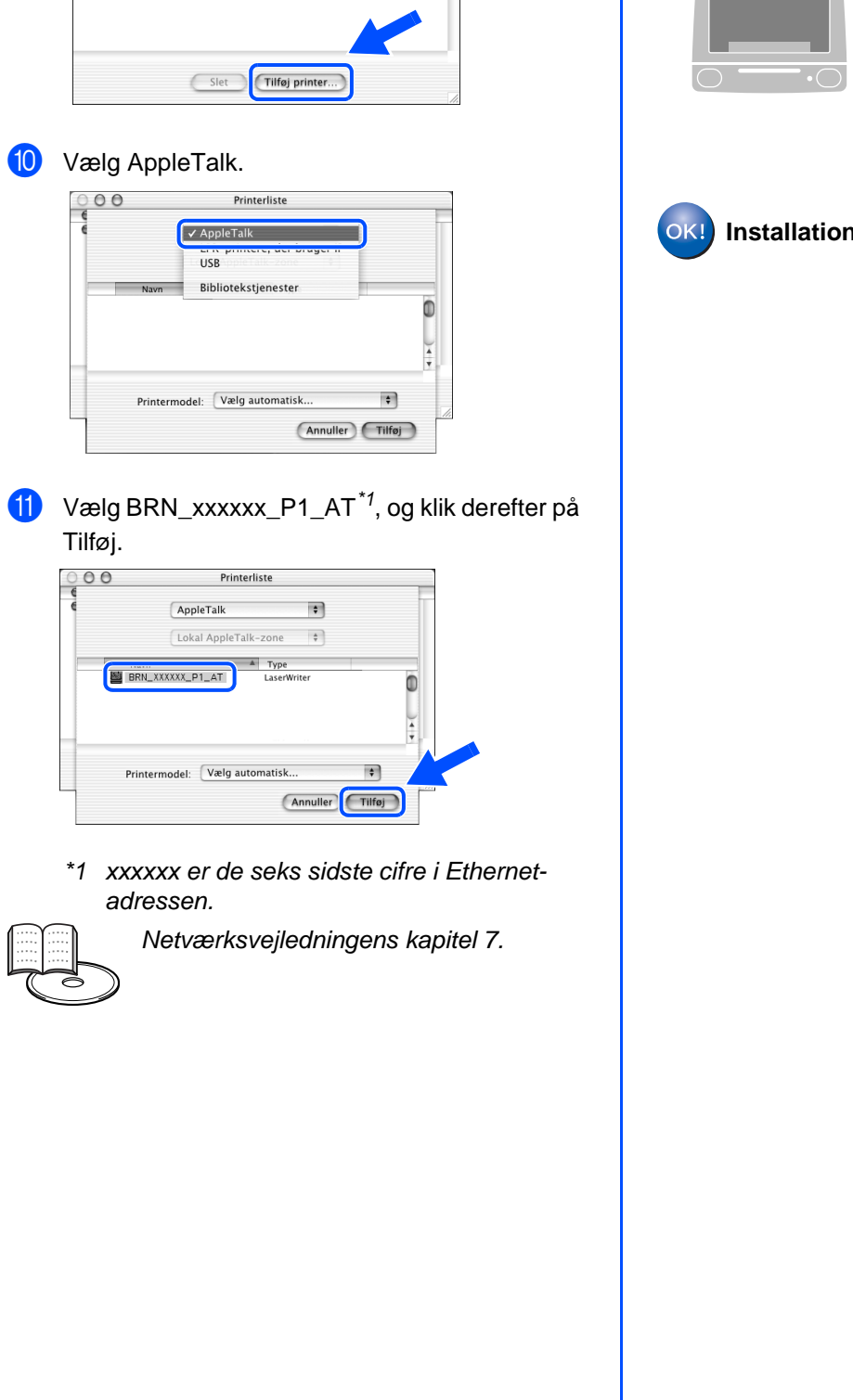

**9 Klik på knappen Tilføj printer....**<br> **9 0 0 Printerliste**<br> **1** Type

 $Printerliste$ 

 $rac{1}{2}$ 

B Vælg **Slut Printercentral** i menuen Printercentral. **C** Printercentral Printere Kø Vindue Hjælp **EE**  $\Box$ **Tjenester**  $\ensuremath{\mathbb{R}}$ <br> $\ensuremath{\mathbb{R}}$  36 H rjenester<br>Skjul Printercentral<br>Skjul andre<br>Vis alle Slut Printercentral 8Q **Installationen er nu gennemført.**

27

## <span id="page-29-1"></span>■**For administratorer**

Dette afsnit handler om brug af printeren i et netværk. En administrator bør sætte printeren op vha. følgende trin.

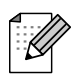

For HL-7050-brugere: Hvis du vil slutte printeren til et netværk, skal du købe det valgfri netværkskort (NC-4100h).

## <span id="page-29-0"></span>**Kapitler i brugervejledning for netværksbrugere**

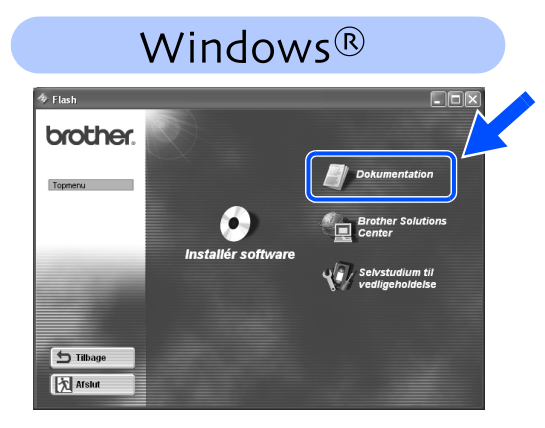

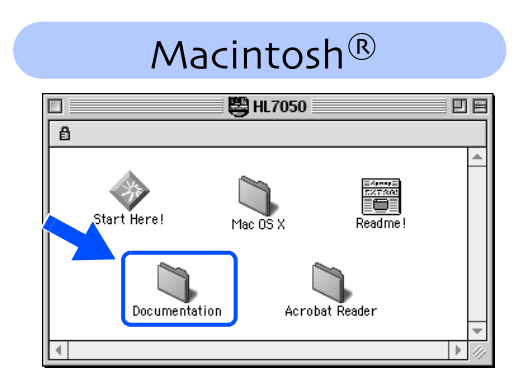

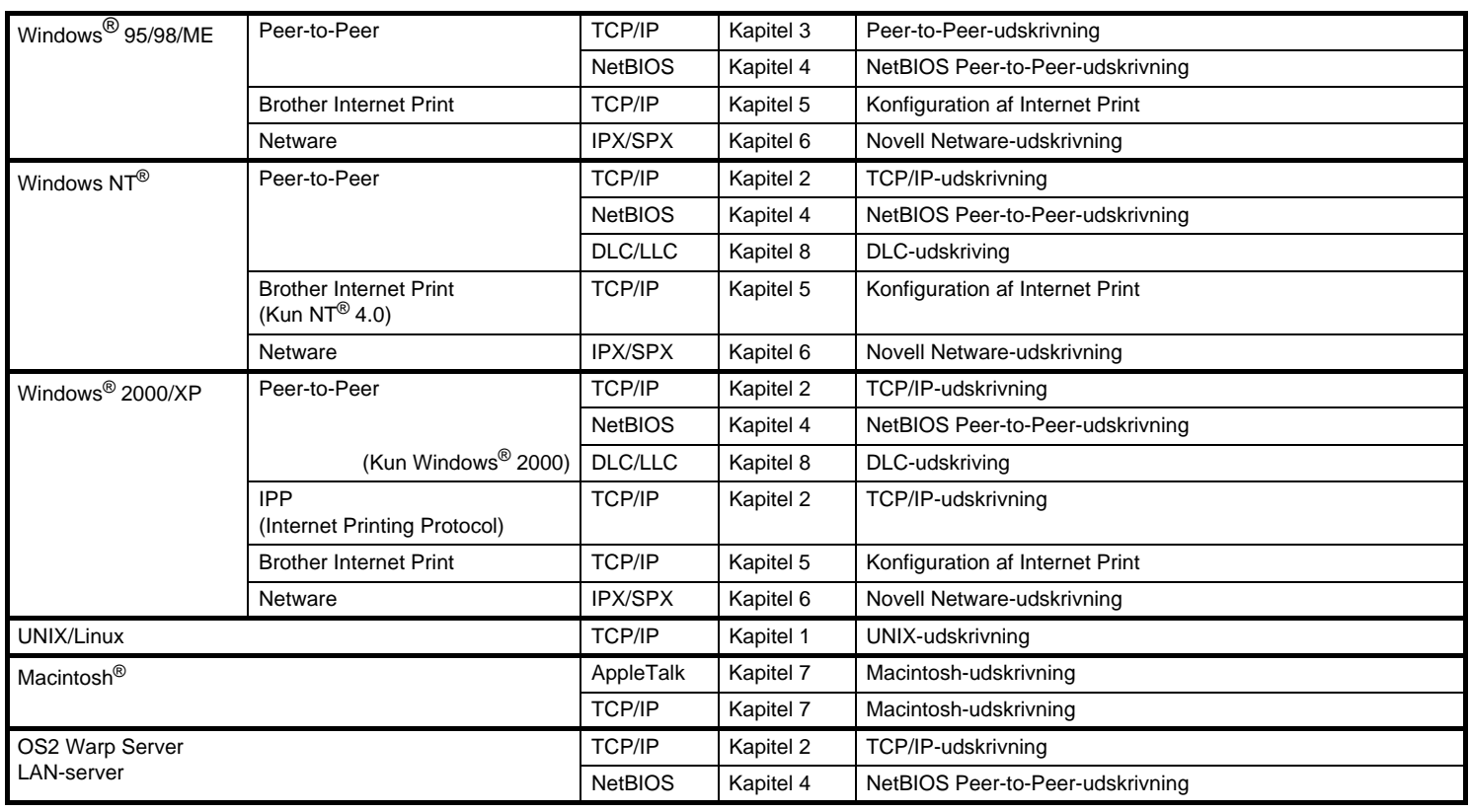

## <span id="page-30-0"></span>**Indstilling af IP-adresse, undernetmaske og gateway (vha. kontrolpanelet)**

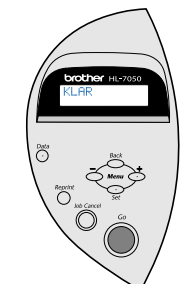

1 Tryk på **+**, indtil **NETVÆRK** vises. Tryk på tasten **Set**.

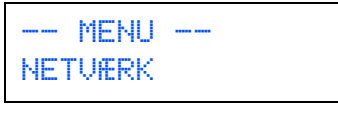

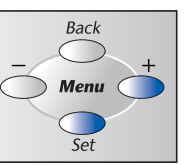

2 Tryk på tasten **Set** igen.

NETVÆRK TCP/IP

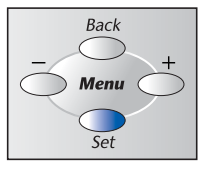

3 Tryk på **+**, indtil **IP ADRESSE=** vises. Tryk på tasten **Set**.

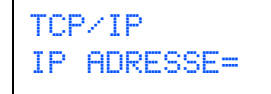

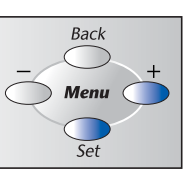

4 Angiv printerens IP-adresse vha. **+** og **–**. Tryk på tasten **Set** for at gå videre til det næste tal. Tryk på **Set** for at færdiggøre IP-adressen. Der vises en stjerne (\*) i LCD-displayet.

IP ADRESSE=<br>19<mark>2</mark>. 0. 0 192. 0. 0.192\*

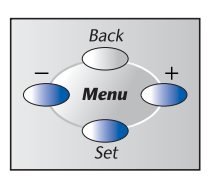

5 Tryk på **+**, indtil **SUBNET MASK=** vises. Tryk på tasten **Set**

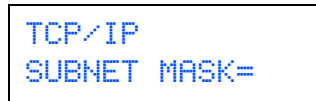

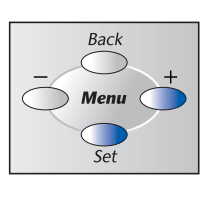

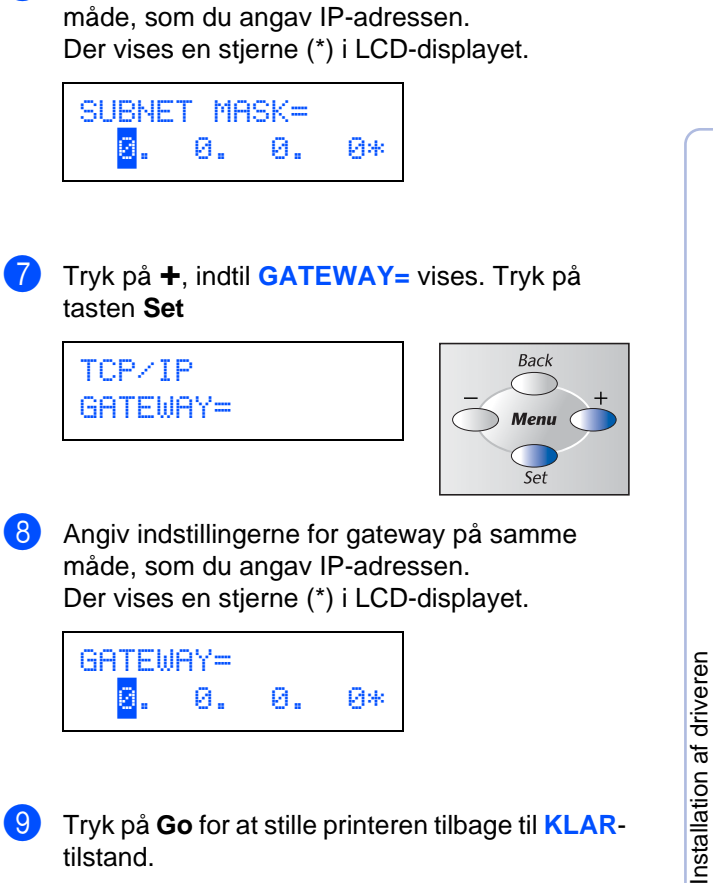

6 Angiv indstillingerne for subnet mask på samme

9 Tryk på **Go** for at stille printeren tilbage til **KLAR**tilstand.

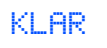

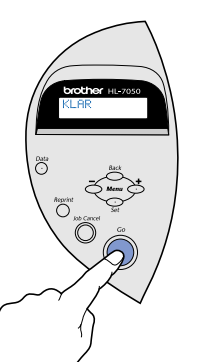

Macintosh ® g<br>D

Opsætning af Opsætning af<br>printeren

Windows

Windows <sup>f</sup>indows<sup>®</sup><br>parallel

Windows /indows<sup>®</sup><br>netværk

g<br>D

®

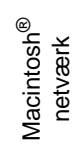

## <span id="page-31-0"></span>**Installation af hjælpeprogrammet BRAdmin Professional til konfiguration (kun Windows® brugere)**

Programmet BRAdmin Professional er beregnet til, at du kan styre de enheder, der er sluttet til dit Brother-netværk. Brother-netværksprintere og Brother-netværks-MFC'er kan f.eks. styres vha. BRAdmin Professional. BRAdmin Professional kan også bruges til at styre enheder fra andre producenter, hvis produkter understøtter SNMP (Simple Network Management Protocol). Du kan få yderligere oplysninger om hjælpeprogrammet BRAdmin Professional ved at gå til http://solutions.brother.com

1 Indsæt cd-rom'en i cd-rom-drevet. Åbningsskærmbilledet vises automatisk. Følg vejledningen på skærmen.

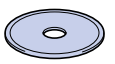

2 Klik på ikonet "Installér software" på menuskærmen.

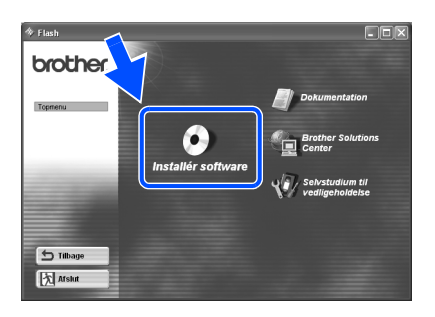

Følg vejledningen på skærmen. Klik på "BRAdmin Professional".

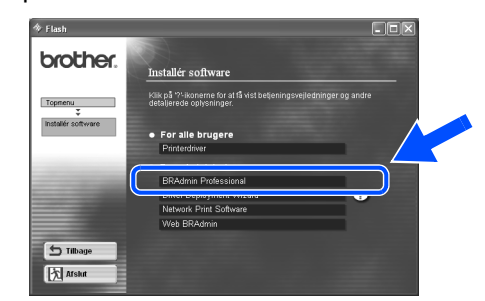

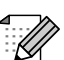

Standardadgangskoden til printernetkortet er 'access'. Du kan bruge programmet BRAdmin Professional software eller en Web-browser til at ændre denne adgangskode.

## <span id="page-31-1"></span>**Udskriv konfigurationsside**

Du kan udskrive en konfigurationsside ved at bruge en fin kuglepen til at holde netværkstesttasten nede i **mindre** end 5 sekunder.

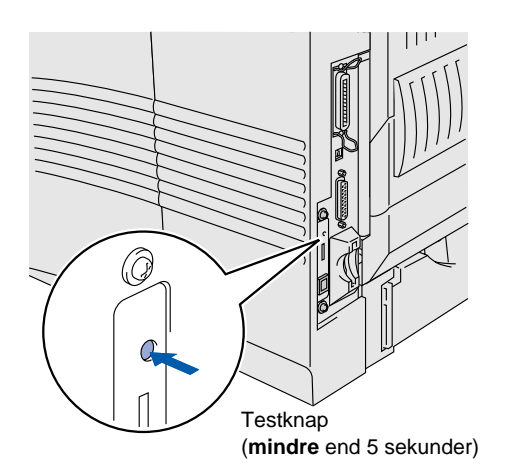

## <span id="page-31-2"></span>**Fabriksindstilling**

Hvis du vil nulstille printernetkortet til dets fabriksindstillinger (hvilket også nulstiller alle oplysninger som f.eks. adgangskode og IP-adresse), skal du bruge en fin kuglepen til at trykke på og holde netværkstesttasten nede i **mere** end 5 sekunder.

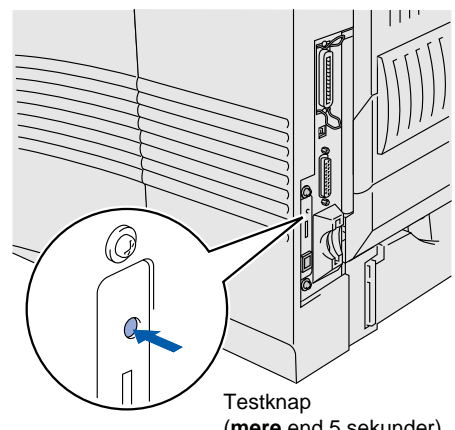

## ■**Andre oplysninger**

## <span id="page-32-0"></span>**Forsendelse af printeren**

Hvis du er nødt til at forsende din printer, skal den pakkes omhyggeligt ind for at undgå skader under forsendelsen. Det anbefales, at du gemmer og bruger den originale emballage. Printeren skal desuden være tilstrækkeligt forsikret i fragtmandens varetægt.

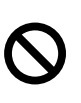

**Ved forsendelse af printeren skal TROMLEENHEDEN inklusive TONERPATRONEN tages ud af printeren og placeres i en plasticpose. Hvis enheden ikke tages ud af printeren og placeres i en plasticpose under forsendelse, vil printeren blive alvorligt beskadiget, og en sådan beskadigelse vil ikke være omfattet af reklamation over fabrikationsfejl.**

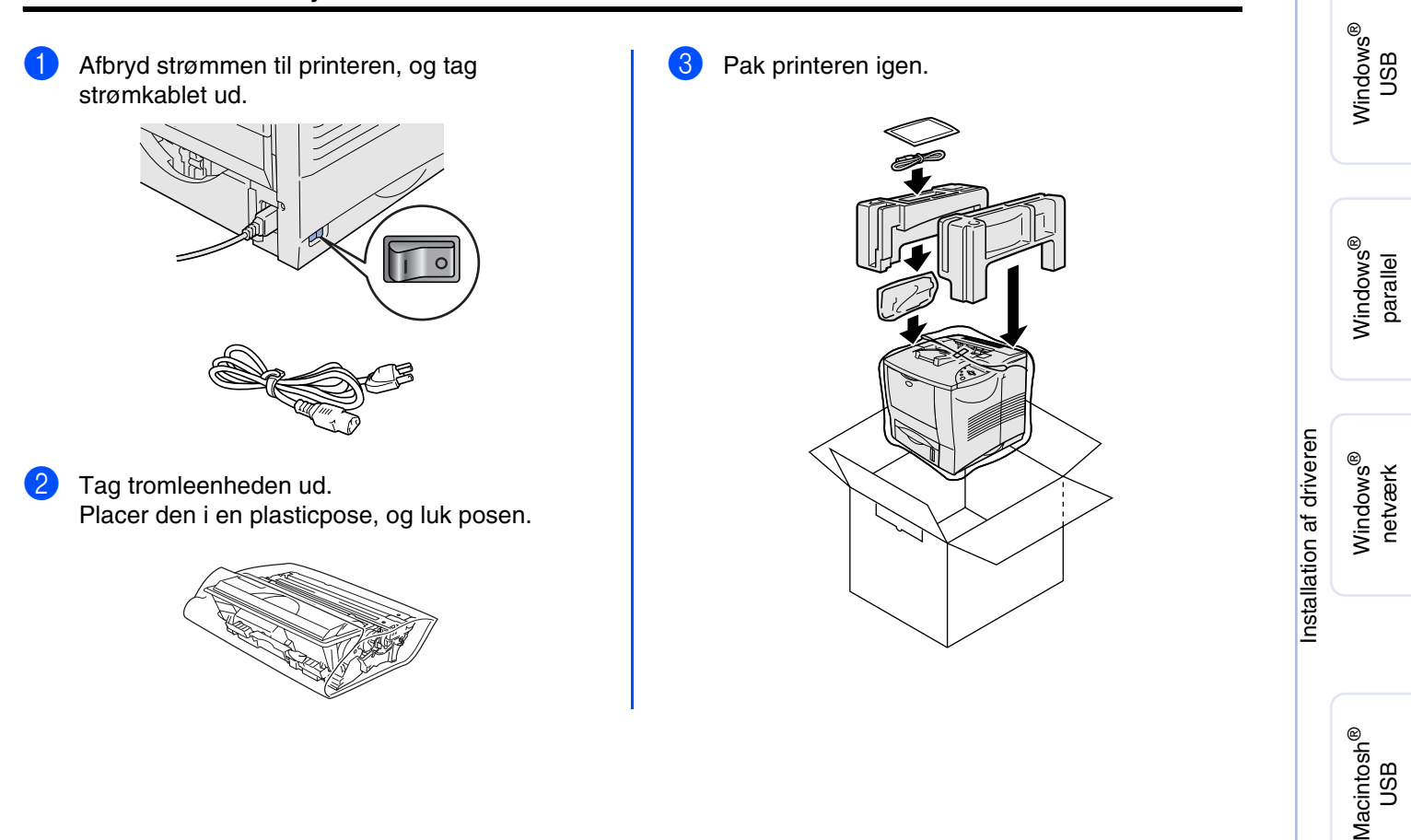

#### **Varemærker**

Brother-logoet er et registreret varemærke tilhørende Brother Industries Ltd. Windows<sup>®</sup> og WindowsNT<sup>®</sup> er registrerede varemærker tilhørende Microsoft Corporation i USA og andre lande. Apple Macintosh, iMac, LaserWriter og AppleTalk er varemærker tilhørende Apple Computer, Inc HP, HP/UX, JetDirect og JetAdmin er varemærker tilhørende Hewlet-Packard Company. UNIX er et varemærke tilhørende UNIX Systems Laboratories. Adobe PostScript og PostScript3 er varemærker tilhørende Adobe Systems Incorporated. Netware er et varemærke tilhørende Novell, Inc. Alle andre mærke- og produktnavne, der er nævnt i denne brugervejledning, er registrerede

#### **Udarbejdelse og publikation**

Denne vejledning indeholder de seneste produktbeskrivelser og specifikationer og er udarbejdet og udgivet under tilsyn af Brother Industries Ltd.

Indholdet af denne vejledning og produktets specifikationer kan ændres uden varsel.

Brother forbeholder sig ret til uden varsel at foretage ændringer i specifikationerne og materialet heri og kan ikke holdes ansvarlig for eventuelle skader (inklusive følgeskader), der er forårsaget i tillid til de foreliggende materialer, inklusive (men ikke begrænset til) typografiske og andre fejl i publikationen.

Dette produkt er beregnet til erhvervsbrug.

Macintosh Macintosh<sup>®</sup> netværk

ั<br>เ administratorer

administratore

Opsætning af Opsætning af<br>printeren

## <span id="page-33-0"></span>**Funktioner**

Printeren har følgende ekstraudstyr. Du kan øge printerens funktionsduelighed med disse enheder.

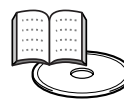

Brugervejledningens kapitel 4.

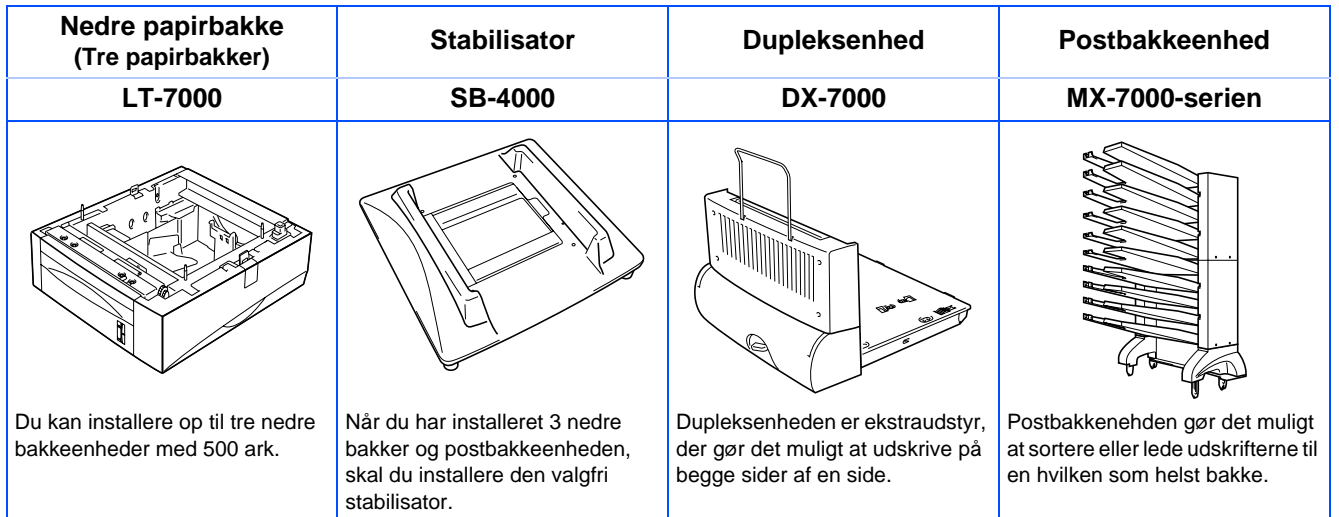

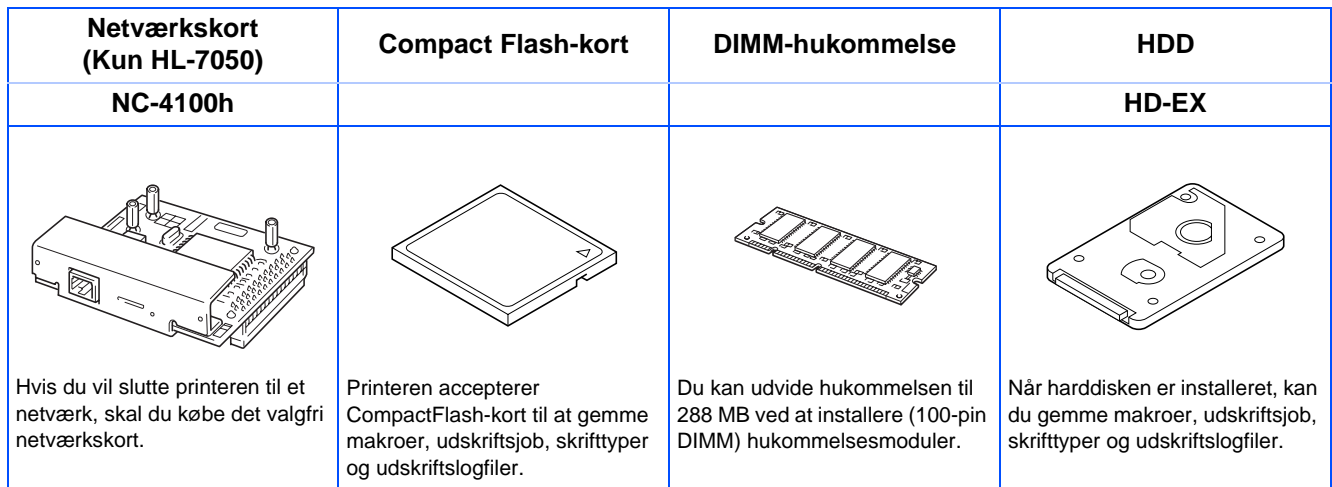

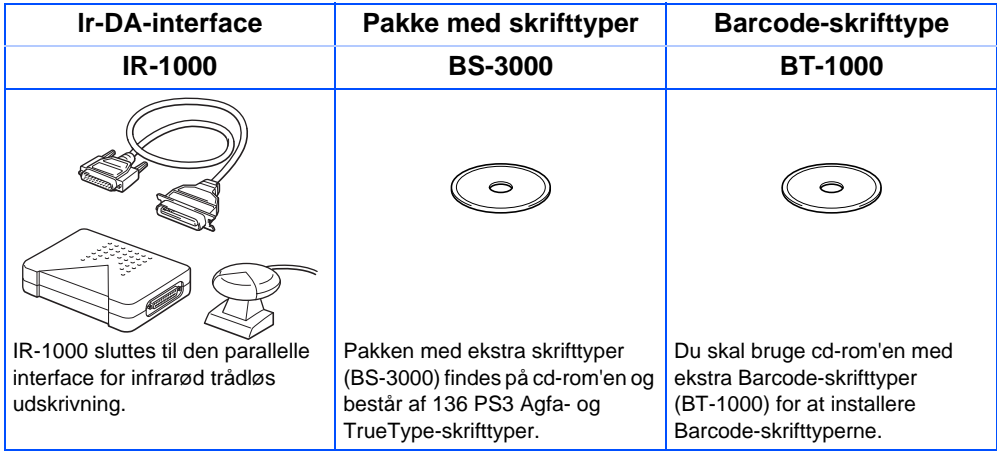

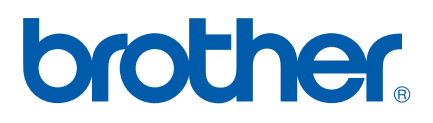

RETTIGHEDER FORBEHOLDES

©2002 Brother Industries, Ltd. ©1998-2002 TROY XCD Inc. ©1983-1998 PACIFIC SOFTWORKS INC. ALLE

LJ1669001(B Trykt i Kina